# **Fujitsu Display**

# 補足情報

# DISPLAY P27-9T LED

(VL-P27-9T)

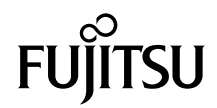

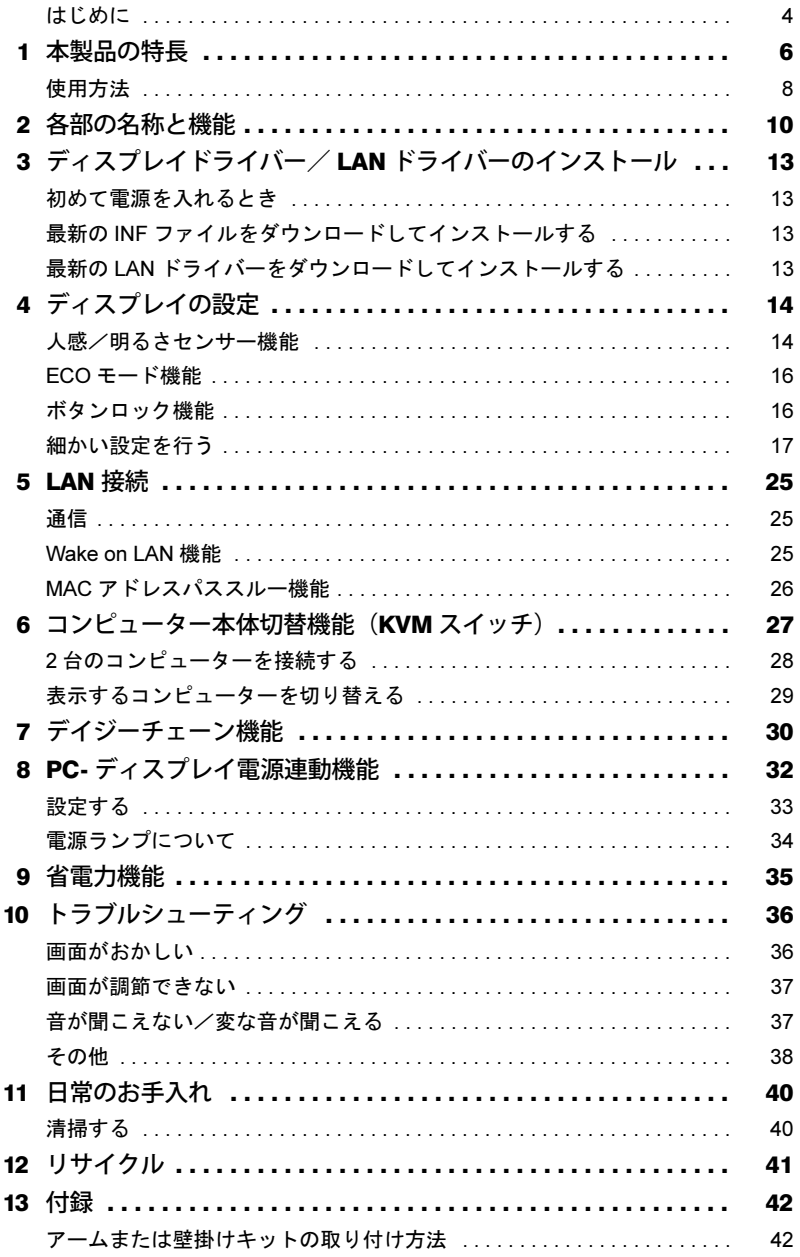

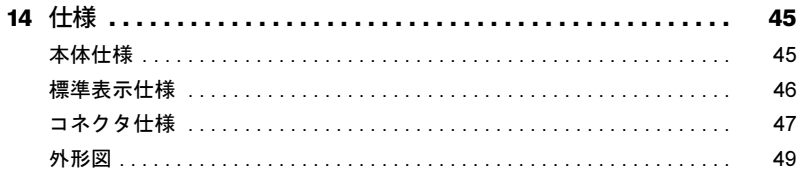

# <span id="page-3-0"></span>はじめに

このたびは、弊社の製品をご購入いただき、誠にありがとうございます。 このマニュアルをよくお読みになり、正しくお使いいただきますようお願いいたします。

# ■マニュアルについて

- ・ディスプレイの設置、接続までは『取扱説明書』をご覧ください。 『取扱説明書』の「使用上のご注意」も必ずお読みください。
- ・画質の設定などの技術情報は、このマニュアルをご覧ください。

# ■警告表示について

このマニュアルでは、いろいろな絵表示を使っています。これは本製品を安全に正しくお使いいた だき、あなたや他の人々に加えられるおそれのある危害や損害を、未然に防止するための目印とな るものです。その表示と意味は次のようになっています。内容をよくご理解のうえ、お読みください。

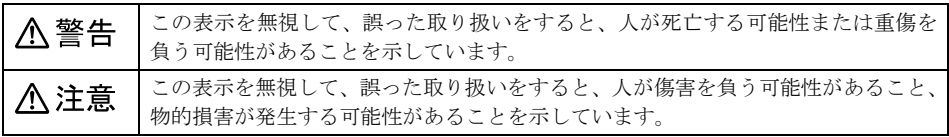

また、危害や損害の内容がどのようなものかを示すために、上記の絵表示と同時に次の記号を使っ ています。

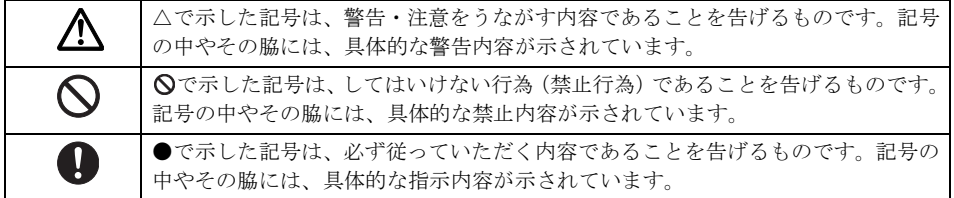

## ■画面例およびイラストについて

表記されている画面およびイラストは一例です。お使いの機種やモデルによって、画面およびイラ ストが若干異なることがあります。また、このマニュアルに表記されているイラストは説明の都合 上、本来接続されているケーブル類を省略していることがあります。

# ■本文中の記号

本文中に記載されている記号には、次のような意味があります。

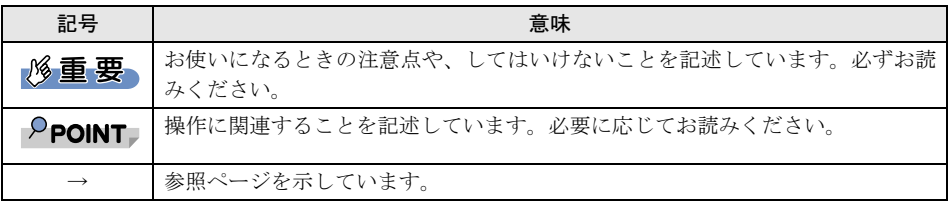

# ■キーの表記と操作方法

本文中のキーの表記は、キーボードに書かれているすべての文字を記述するのではなく、説明に必 要な文字を次のように記述しています。

- 例:【Ctrl】キー、【Enter】キー、【→】キーなど
- また、複数のキーを同時に押す場合には、次のように「+」でつないで表記しています。
- 例:【Ctrl】+【F3】キー、【Shift】+【↑】キーなど

## ■製品の呼び方

本文中の製品名称を、次のように略して表記します。

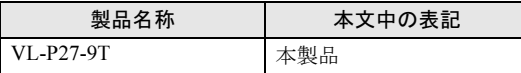

# ■商標および著作権について

HDMI、High-Definition Multimedia Interface、および HDMI ロゴは、米国およびその他の国における HDMI Licensing Administrator, Inc. の商標または、登録商標です。

# HDMI°

VESA は、Video Electronics Standards Association の登録商標です。 その他の各製品名は、各社の商標または登録商標です。

その他の各製品は、各社の著作物です。

その他のすべての商標は、それぞれの所有者に帰属します。

Copyright Fujitsu Client Computing Limited 2020-2022

# <span id="page-5-0"></span>本製品の特長

- 1 大画面・高解像度・高品位 IPS 3 辺狭額縁パネル
	- ・クリエイティブな作業や CAD ユースから一般事務処理までマルチに使える 27 型ワイドの大 画面です。
	- ・2560×1440 ドットの解像度で最適に表示されます。
	- ・3 辺スリムベゼルフレーム
- 2 ブルーライト/チラツキ低減機能

目の疲れを低減する機能です。

第三者認証機関であるテュフラインランドによるローブルーライト機能およびフリッカーフ リー設計の認証を取得しています。

### $P$ POINT

▶ ブルーライトカットモードに関する注意 このディスプレイには「ブルーライトカット機能」があります。ブルーライトカット機能は OSD メニューで選択できます。「ブルーライトカット」機能を使用すると、ディスプレイから のブルーライトの放射量を最小限に抑えられます。

#### 3 人感/明るさセンサー機能

人感センサーは、人を感知して、離席すると自動的に画面オフに切り替える機能です。 明るさセンサーは、室内の明るさを感知して、輝度を最適な状態に自動調整するオートブライ トコントロール(ABC)機能を搭載しています。 両機能を併用することで、効率よく無駄な電力消費を抑制できます。

#### 4 デイジーチェーン機能

DisplayPort コネクタを使用して、ディスプレイを最大 2 台まで接続する機能です。

#### **5 節雷機能 (ECO モード)**

ECO モードを「オン」にすることで、電力を約 50%削減できます。

6 スピーカー内蔵

ステレオスピーカーを内蔵し、立体感のあるサウンドでマルチメディア環境を実現します。

#### 7 sRGB 対応

ディスプレイとプリンター/スキャナー/デジタルカメラなどの機器との色再現性を合わせ る国際規格である、sRGB での表示が可能です。

### $P$ POINT

▶ sRGB とは、ディスプレイ/スキャナー/デジタルカメラなど周辺機器どうしの色再現性や、プ リンターで出力するときの色を合わせることを目的にした、色の表現範囲を規定するための国 際規格です。

sRGB の設定については「[MODE](#page-22-0)」(→ P.23) をご覧ください。

8 多彩なインターフェース対応

DisplayPort(HDCP 対応)、HDMI(HDCP 対応)、USB UP コネクタ 2 個、および USB DOWN コネクタ 4 個を搭載しています。

#### 9 多彩な設置方法

・VESA の FDMI 規格に対応しています。FDMI 規格に準拠したアームまたは壁掛けキットに 取り付けることができます。

## $P$ POINT

- ▶ 「VESA FDMI」とは「VESA Flat Display Mounting Interface」の略で、液晶ディスプレイをアー ムまたは壁掛けキットに取り付けるインターフェースです。 インターフェースとしては 75mm×75mm と 100mm×100mm の 2 種類あります。本製品は、 100mm×100mm に対応しています。
- ・最大 147mm のハイト機能を搭載しています。上下方向の最適な位置に高さ調整することが できます。また、画面を 90° 回転させて縦長の画面に設定することができます。
- 10 グリーン製品

省エネルギー、リサイクルしやすい材料の採用など、環境にやさしい設計です。 このマークは富士通株式会社のグリーン製品の評価基準に適合した製品に表示しています。

# Green P<mark>olicy</mark><br>nnovation

#### 11 USB Type-C ケーブルを使ってシンプルな接続で多くの機能を実現

- ・USB Type-C 経由でコンピューターからの映像信号(DisplayPort)を入力することができます。
- ・USB Type-C からコンピューターへ電源供給 最大 65W (20V、3.25A)の供給可能な USB Power Delivery に対応しています。接続している コンピューターへの電源供給が可能です。
- ・コンピューター本体切替機能(KVM スイッチ) 2 台のコンピューターを本製品に接続したとき、本製品に接続された 1 組のキーボード、マ ウスなどの USB 機器と LAN 接続を、コンピューターの表示に合わせて切り替えて使用する ことができます。
- ・USB Type-C コネクタ 1 個、USB Type-A コネクタ 3 個のダウンストリームをサポート USB3.1(Gen1)ハブを搭載しており、USB 高速デバイスを接続できます。 USB Type-C は USB デバイスに 15W の電源供給ができます。

## $P$ POINT

▶接続しているコンピューターが、それぞれの機能をサポートしている必要があります。

・ケーブル 1 本でノート型コンピューターと接続 <おすすめの接続例>

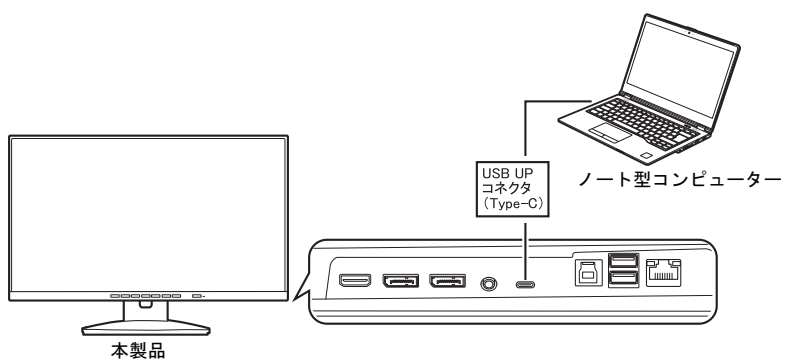

添付の USB Type-C ケーブル 1 本の接続で、ノート型コンピューターのセカンドディスプレ イとして使用することができます。ノート型コンピューターには、USB Type-C コネクタ (Gen1、DisplayPort Alternate Mode 対応)が必要です。

USB Power Delivery 対応なので、本製品からノート型コンピューターに電源供給ができます。 最大 65W (20V、3.25A)。

会議などでのノート型コンピューターを持ち運ぶときや、セキュリティ管理のために保管場 所へ出し入れするときなど、USB Type-C ケーブル 1 本を抜くだけで、ノート型コンピュー ターを移動させることができます。

# <span id="page-7-0"></span>使用方法

ディスプレイを長時間使い続けていると、目が疲れ、首や肩や腰が痛くなることがあります。その 主な原因は、長い時間同じ姿勢でいることや、近い距離で画面やキーボードを見続けることです。 ディスプレイをお使いになるときは疲労に注意し、適切な環境で作業してください。

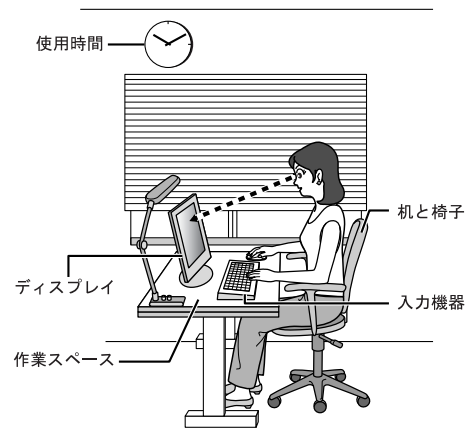

# ■ディスプレイ

- ・外光が直接目に入ったり画面に映り込んだりしないように、窓にブラインドやカーテンの取り付 けや、画面の向きや角度の調整をしましょう。
- ・画面の輝度や文字の大きさなども見やすく調整しましょう。
- ・ディスプレイの上端が目の位置と同じかやや低くなるようにしましょう。
- ・ディスプレイの画面は、顔の正面にくるように調整しましょう。
- ・目と画面の距離は、50cm 以上離すようにしましょう。

## ■使用時間

1 時間以上続けて作業しないようにしましょう。続けて作業をする場合には、1 時間に 10 ~ 15 分程 度の休憩時間をとりましょう。そのとき、目の体操やできるだけ遠くを見るようにし、目の疲れや ドライアイを予防しましょう。また、休憩時間までの間に 1 ~ 2 分程度の小休止を 1 ~ 2 回取り入 れましょう。

## ■入力機器

キーボードやマウスは、ひじの角度が 90 ° 以上になるようにして使い、手首やひじは机、椅子のひ じかけなどで支えるようにしましょう。

# ■机と椅子

高さが調節できる机や椅子を使いましょう。調節できない場合は、次のように工夫しましょう。

- ・机が高すぎる場合は、椅子を高く調節しましょう。
- ・椅子が高すぎる場合は、足置き台を使用し、低すぎる場合は、座面にクッションを敷きましょう。
- ・椅子は、背もたれ、ひじかけ付きを使用しましょう。

# ■作業スペース

机上のディスプレイの配置スペースと作業領域は、充分確保しましょう。スペースが狭く、腕の置 き場がない場合は、椅子のひじかけなどを利用して腕を支えましょう。

# <span id="page-9-0"></span>2 各部の名称と機能

## ■前面

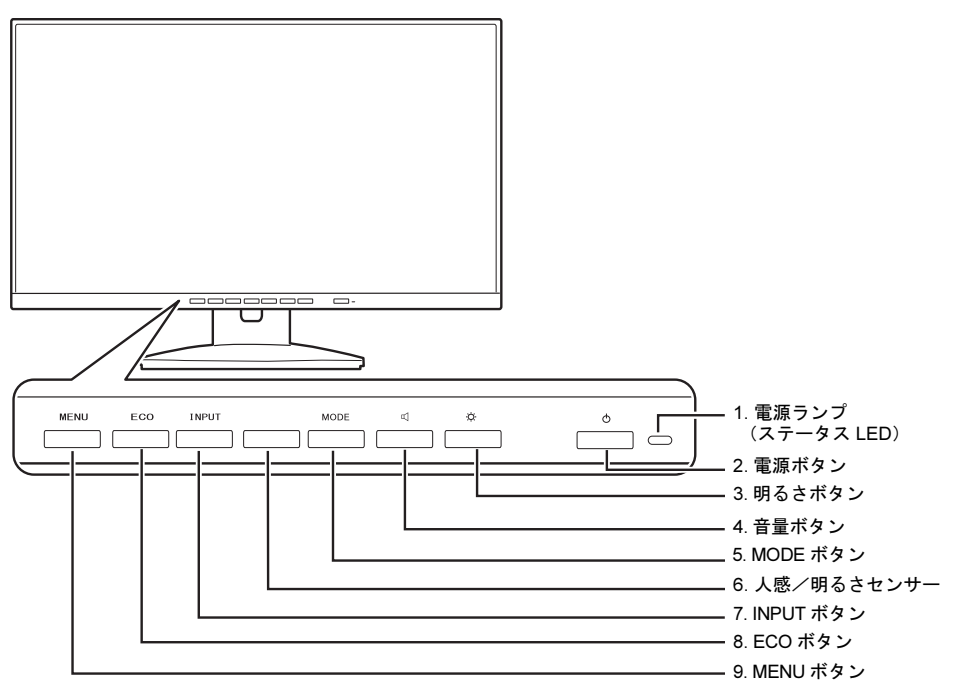

#### <span id="page-9-4"></span>1 電源ランプ(ステータス LED)

本製品の電力状態、PC- ディスプレイ電源連動機能の使用状態を表します。 「PC- [ディスプレイ](#page-31-0)電源連動機能」(→ P.32) 「省電力[機能」\(→](#page-34-0) P.35)

#### <span id="page-9-3"></span>2 電源ボタン ((l))

- ・PC- ディスプレイ電源連動機能を使用していない場合 本製品の電源オン/オフを切り替えます。
- ・PC- ディスプレイ電源連動機能を使用している場合 電源ボタンを押すことで、コンピューターの電源をオン/オフすることができます。

#### <span id="page-9-1"></span>3 明るさボタン (• )

メニューが表示されていないときに押すと、明るさ調整の画面が表示されます。 メニュー画面上で各項目や設定値を変更するときに押します。

#### <span id="page-9-2"></span>4 音量ボタン ( 0 )

メニューが表示されていないときに押すと、オーディオ調整の画面が表示されます。 メニュー画面上で各項目や設定値を変更するときに押します。

#### <span id="page-10-1"></span>5 MODE ボタン

メニューが表示されていないときに押すと、画面モード選択画面が表示されます。 メニュー画面上で各項目や設定値を変更するときに押します。

<span id="page-10-4"></span>6 人感/明るさセンサー 周囲の明るさと人を感知します。 [「](#page-13-1)人感/明るさセンサ[ー機能」\(→](#page-13-1) P.14)

#### <span id="page-10-0"></span>7 INPUT ボタン

メニューが表示されていないときに押すと、入力信号を切り替えることができます。 メニュー画面上で各項目を変更するときに押します。 コンピューター本体切替機能(KVM スイッチ)が使用可能な状態のとき、INPUT ボタンを長 押しすると、表示するコンピューターを切り替えることができます。 「コンピューター本体切替機能 (KVM [スイッチ\)」\(→](#page-26-0) P.27)

#### <span id="page-10-3"></span>8 ECO ボタン

メニューが表示されていないときに押すと、ECO モードのオン/オフを切り替えることができ ます。

 $\text{FCO}$  [モード機能」\(→](#page-15-0) P.16)

<span id="page-10-2"></span>9 MENU ボタン

メニュー画面を表示、調整項目を選択するときに押します。

■背面

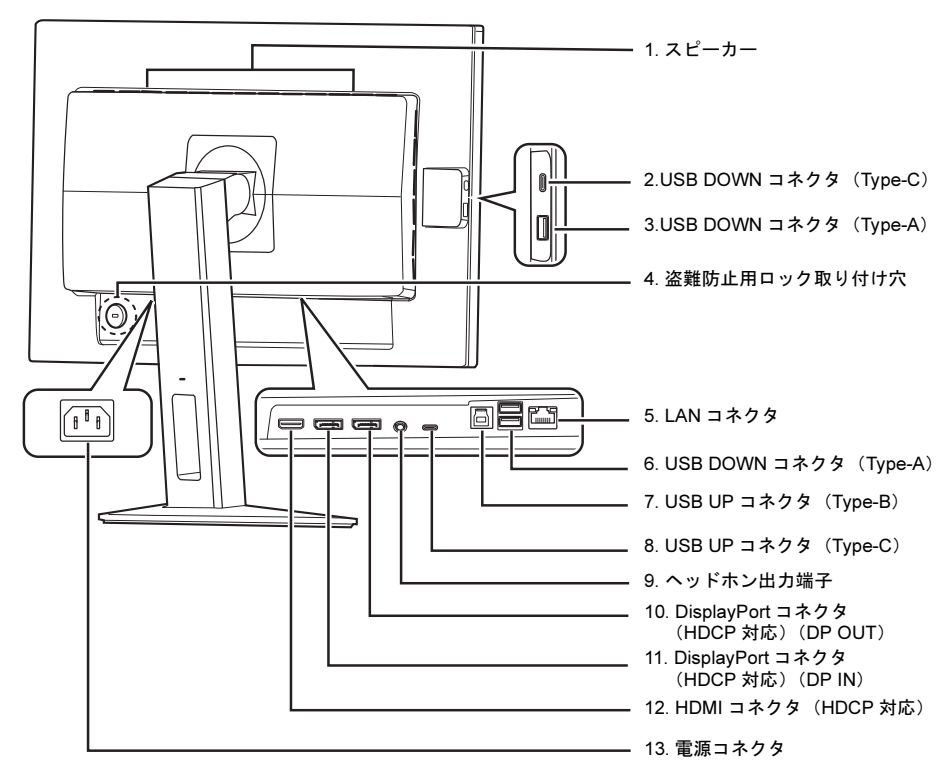

- <span id="page-11-7"></span>1 スピーカー 音声を出力します。
- <span id="page-11-11"></span>2 USB DOWN コネクタ (Type-C) ( $\Rightarrow$   $\leftrightarrow$ ) USB 機器を接続して使用します。
- <span id="page-11-4"></span>3 USB DOWN コネクタ (Type-A)  $(\bullet \leftrightarrow )$ USB 機器を接続して使用します。
- <span id="page-11-3"></span>4 盗難防止用ロック取り付け穴 市販の盗難防止用ケーブルを取り付けることができます。

#### <span id="page-11-5"></span>5 LAN コネクタ  $(\frac{R}{60})$

ネットワーク機器と LAN ケーブルを接続して使用します。 添付の USB ケーブルでコンピューターと USB UP コネクタ(Type-B)を接続する、または添付 の USB Type-C ケーブルでコンピューターと USB UP コネクタ (Type-C) を接続すると、ご使 用になれます。

- <span id="page-11-10"></span>6 USB DOWN コネクタ (Type-A)  $(\bullet \stackrel{\bullet}{\longleftrightarrow} )$ USB 機器を接続して使用します。
- <span id="page-11-8"></span>7 USB UP コネクタ(Type-B)(  $\leftrightarrow$  → ) コンピューターと添付の USB ケーブルで接続します。
- <span id="page-11-6"></span>8 USB UP コネクタ (Type-C)  $(\bullet \leftrightarrow \infty)$ コンピューターと添付の USB Type-C ケーブルで接続します。
- <span id="page-11-9"></span> $\overline{9}$  ヘッドホン出力端子( $\Omega$ ) ヘッドホンを接続して使用します。
- <span id="page-11-0"></span>10 DisplayPort コネクタ (HDCP 対応) (DP OUT) デイジーチェーン機能を使用する場合に、2 台目のディスプレイと DisplayPort 信号ケーブルで 接続します。

## $P$ POINT

- ▶DisplayPort とは、液晶ディスプレイなどのデジタル・ディスプレイ装置のために設計された映 像出力インターフェースの規格です。DVI の後継をねらった規格であり、音声信号や汎用デー タの転送も可能ですが、音声信号伝送はオプションのため、機器によって対応/非対応が異な ります。
- ▶ HDCP とは "High-bandwidth Digital Content Protection" の略称で、DisplayPort、HDMI を経由し て送信されるデジタルコンテンツの不正コピー防止を目的とする著作権保護用システムのこと をいいます。HDCP の規格は、Digital Content Protection, LLC という団体によって、策定・管 理されています。本製品は、HDCP 技術を用いてコピープロテクトされているデジタルコンテ ンツを表示することができます。
- <span id="page-11-1"></span>11 DisplayPort コネクタ (HDCP 対応) (DP IN) コンピューターと添付の DisplayPort 信号ケーブルで接続します。
- <span id="page-11-2"></span>12 HDMI コネクタ (HDCP 対応) (HDMI)
	- コンピューターと添付の HDMI ケーブルで接続します。
- <span id="page-11-12"></span>13 雷源コネクタ  $($   $\sim$   $)$ 添付の電源ケーブルを接続します。

# < 注意

・ 本製品をご使用中は、不用意に背面ケーブル接続箇所に触れたり、ケーブルの抜き差しを行ったりし ないでください。必ず本製品の電源をオフにしてから行ってください。

# <span id="page-12-0"></span>3 ディスプレイドライバー/ LAN ドライ バーのインストール

# <span id="page-12-1"></span>初めて電源を入れるとき

コンピューターに接続後、最初に電源を入れたときに、本製品のディスプレイドライバー(INF ファ イル)のインストールを要求されることがあります。この場合、画面の指示に従って一度「プラグ アンドプレイモニター」として設定を完了させ、その後ディスプレイドライバーのダウンロード/ インストールを行ってください。

## $P$  POINT.

▶お使いの OS の INF ファイルがない場合は、そのまま 「プラグアンドプレイモニター」 としてご使用くだ さい。

# <span id="page-12-2"></span>最新の INF ファイルをダウンロードしてインストールする

最新のディスプレイドライバー (INF ファイル)は、富士通製品情報ページ ([https://www.fmworld.net/](https://www.fmworld.net/biz/fmv/index_down.html) [biz/fmv/index\\_down.html](https://www.fmworld.net/biz/fmv/index_down.html))よりダウンロードできます。

「ディスプレイ INF ファイル/その他のドライバ」からお使いの型名(VL-P27-9T)を検索してダウ ンロードし、インストールしてください。

「デバイスマネージャー」で、本製品の型名は「P27-9 TS QHD」と表示されていますが、故障ではあ りません。

# <span id="page-12-3"></span>最新の LAN ドライバーをダウンロードしてインストールする

最新の LAN ドライバーは、富士通製品情報ページ([https://www.fmworld.net/biz/fmv/index\\_down.html](https://www.fmworld.net/biz/fmv/index_down.html)) よりダウンロードできます。 「ディスプレイ INF ファイル/その他のドライバ」からお使いの型名(VL-P27-9T)を検索してダウ ンロードし、インストールしてください。

<span id="page-13-0"></span>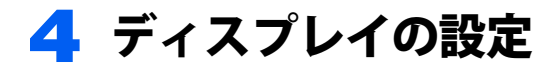

# <span id="page-13-1"></span>人感/明るさセンサー機能

人感/明るさセンサー機能を使うことで、効率よく無駄な電力消費を抑制できます。

### ■注意事項

- ・人感センサーは、ランドスケープ表示(横画面)の使用時に人感センサーの位置が最適化されま す。ポートレート表示(縦画面)の使用では、正しく動作しない場合があります。
- ・人感/明るさセンサーの前に物を置いたり、人感/明るさセンサーおよびその周囲にテープや シールなどを貼ったりしないでください。
- ・使用者がディスプレイから離れてから 10 秒後 に画面の明るさが最小値になり、 30 秒後 に 画面の 表示がオフになります。

### **必重要**

- ▶人感/明るさセンサーの前に物があると誤動作することがあります。 正しく動作する位置 (画面の高さ : センサーの位置)を調整してお使いください。
- ▶人感/明るさセンサーがゴミ、ほこりなどで汚れた場合、人感/明るさセンサーが正しく動作しない場 合があります。
- ▶直射日光や蛍光灯などの強い光が人感/明るさセンサーにあたっていたり、ネックレスなど光を反射し やすいものを身に付けていたりすると、人感/明るさセンサーが正しく動作しない場合があります。

## ■人感センサーを設定する

OSD の「詳細設定」で「人感センサー」を「オン」に設定してください。

- MENU ボタンを押して、メニューを表示します。
- 2 ↓ボタンを <sup>2</sup> 回押し、→ボタンを押して、「詳細設定」サブメニューを表示します。

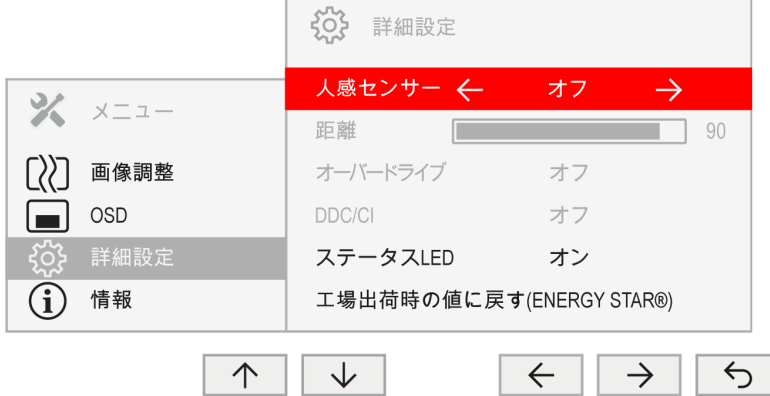

## 3 ←/→ボタンを押して、「オン」に設定します。

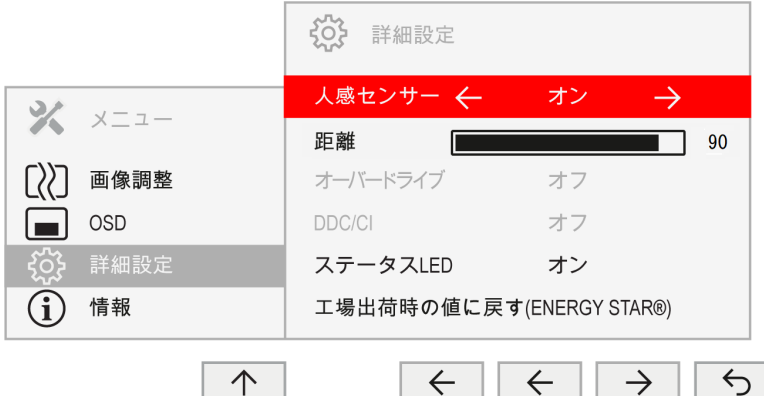

4 距離を設定する場合は、↓ボタンを押して「距離」を選択し、-/+ボタンを押し て、設定値を調整します。

## $P$  POINT

▶設定値(センサーから使用者までの距離)の目安

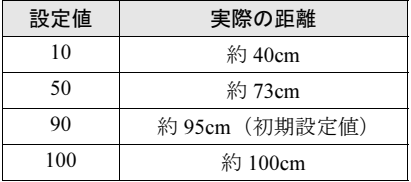

▶実際に人を感知した距離に縦線が表示されます。

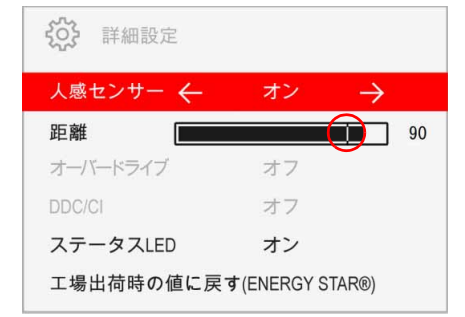

## 5 「5」ボタンを押して、設定を保存し、メニューに戻ります。

### ■明るさセンサーを設定する

OSD の「明るさ / コンストラスト」で「明るさ自動調整」を「オン」に設定してください(→ [P.24](#page-23-0))。

# <span id="page-15-0"></span>ECO モード機能

本製品には、画面の明るさを抑え消費電力を削減する「ECO モード」機能を搭載しています。

## <span id="page-15-3"></span> $\blacksquare$ ECO モード

ECO モードを切り替えるときは、ECO ボタンを押してください。オン/オフが切り替わります。

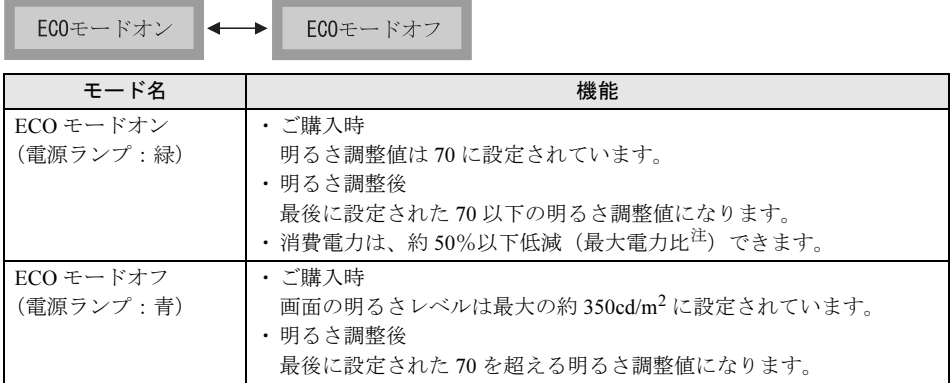

<span id="page-15-2"></span>注 : 通常使用時(スピーカーオフ、USB 接続なし)における最大電力(ECO モード「オフ」、輝度最大)比

### 修重要

▶「明るさ自動調整」が 「オン」 または 「画面モード」 が 「動画」 のときは、ECO モードの設定はできません。

# <span id="page-15-1"></span>ボタンロック機能

本製品には、ボタンをロックする機能が搭載されています。ボタンをロックすることで、無断で設 定を変更することができず、誤操作防止が可能となります(ECO ボタンはロックできません)。

## ■OSD メニューをロックする

本製品の電源がオンの状態で MENU ボタンと電源ボタンを同時に押すと、OSD ロック画面を表示し ます。プログレスバーがすべて塗りつぶされると、OSD メニューを表示するボタンをロックします (ECO ボタンはロックできません)。

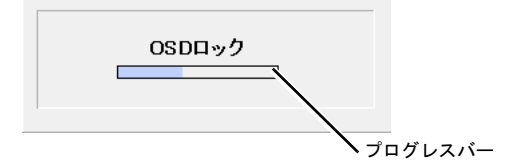

# $P$ POINT

- ▶ プログレスバーがすべて塗りつぶされる前にボタンを離すと、ボタンのロック操作をキャンセルします。
- ▶OSD メニューのロックを解除する場合も、同じ方法でボタンを操作します。プログレスバーがすべて塗 りつぶされると、電源ボタン以外のロックを解除します。また、プログレスバーがすべて塗りつぶされ る前にボタンを離すと、ボタンのロック解除操作をキャンセルします。

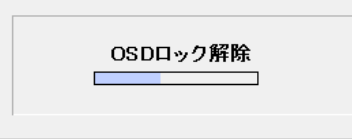

## ■電源ボタンをロックする

本製品の電源がオンの状態で、ECO ボタンと INPUT ボタンを同時に押すと、電源ボタンをロックし ます。

# $P$  POINT

▶ 電源ボタンのロックを解除する場合も、同じ方法でボタンを操作します。

# <span id="page-16-0"></span>細かい設定を行う

本製品はメニュー画面でさまざまな設定を行うことができます。

# ■メニュー画面の基本的な操作

#### □ ボタンの基本機能

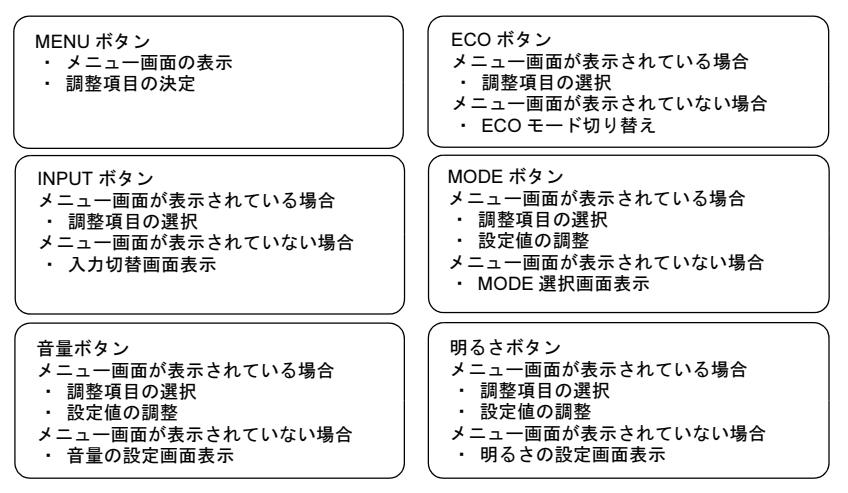

#### □ 操作方法

設定を変更するときにそれぞれのボタンを押すと、各ボタンが下表のように動作します。操作途中 に解像度を変更した場合、操作途中の設定が保存され、その設定内容で画面が表示されます。

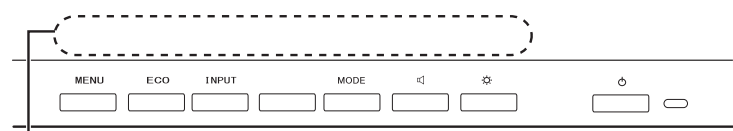

#### 操作時、各ボタンにどのような機能が割り振られているかは、この部分に表示されます。

ボタンのすぐ上に表示される操作アイコンを確認のうえ、ボタンを押して設定を変更してください。 それぞれの操作アイコンの機能は、次のようになります。

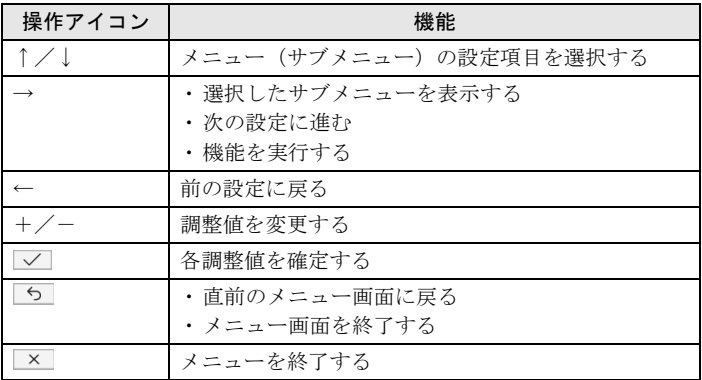

# ■設定項目の内容

ボタンには複数の機能があります。

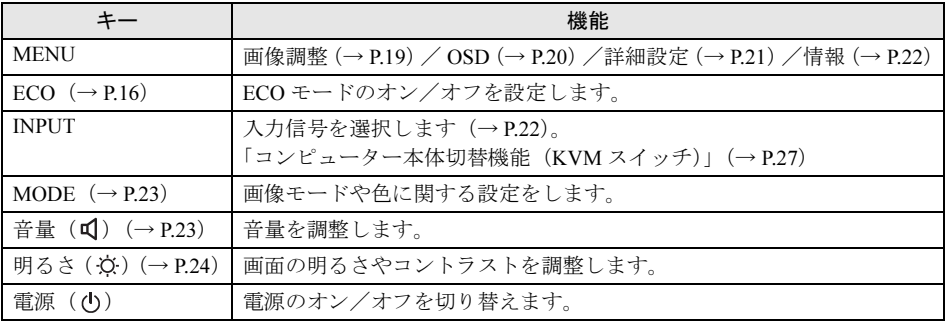

<span id="page-18-0"></span>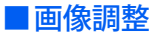

#### □ コンピューターのディスプレイ設定で出力フォーマットが 「RGB」 の場合

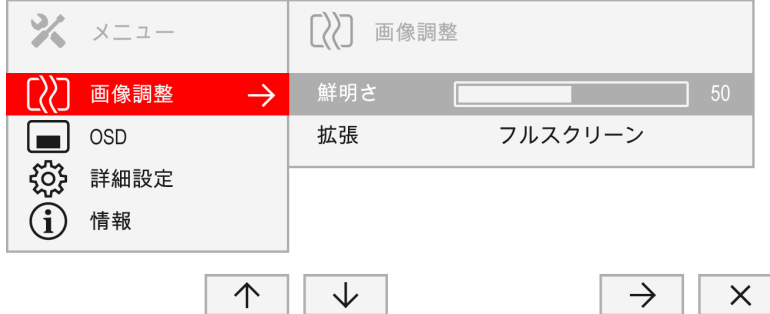

□ コンピューターのディスプレイ設定で出力フォーマットが 「YCbCr」 の場合

## $P$ POINT

- -「YCbCr」に設定した場合、「RGB」に比べ画質が見劣りすることがあります。
- -「YCbCr」に設定できるかどうかは、接続しているコンピューターのグラフィックスやビデオカードによ り異なります。
- 次の操作で「YCbCr」の設定が確認できます。
- ・デスクトップで右クリックし、「グラフィックス・プロパティー」を選択し、ディスプレイの「色設定」 で設定します。
- ・デスクトップで右クリックし、「ビデオカードコントロールパネル」を選択し、「出力のカラーフォー マット」で設定します。
- ・「スタート」メニューから「グラフィックスコントロールパネル」を選択し、ディスプレイの「色設定」 で設定します。

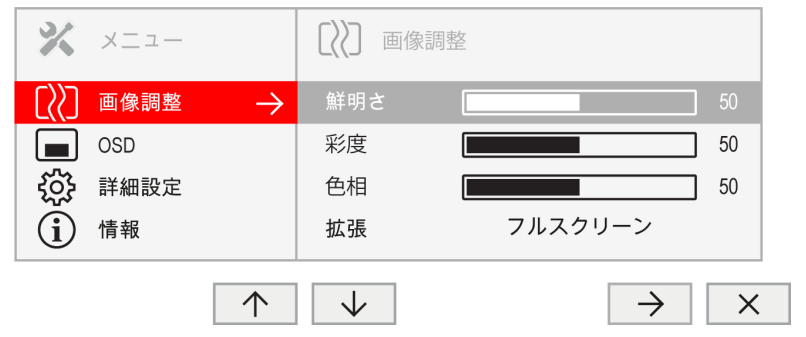

## 修重要

-「彩度」、「色相」は YCbCr 入力の場合しか表示されません。

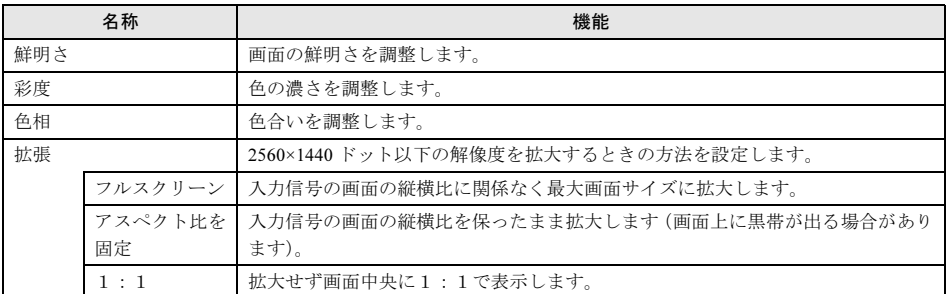

## <span id="page-19-0"></span>■OSD

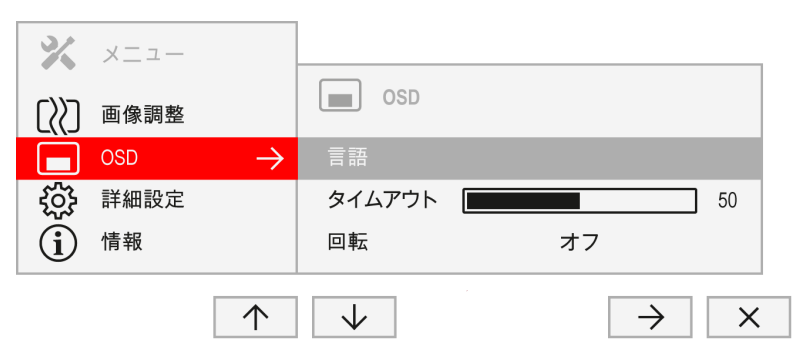

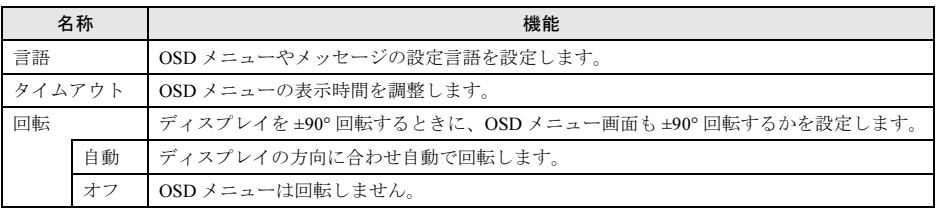

<span id="page-20-0"></span>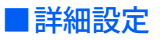

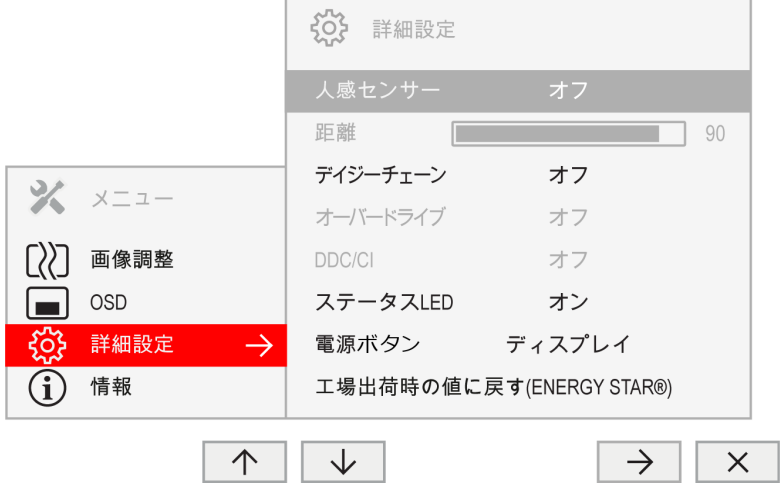

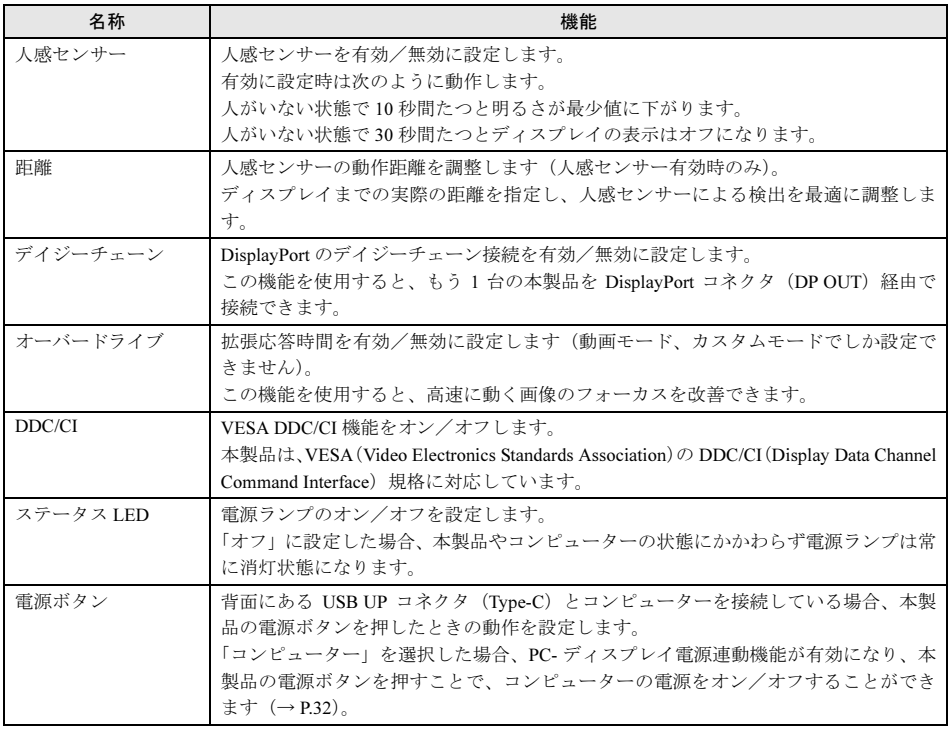

# <span id="page-21-0"></span>■情報

## □ 表示内容

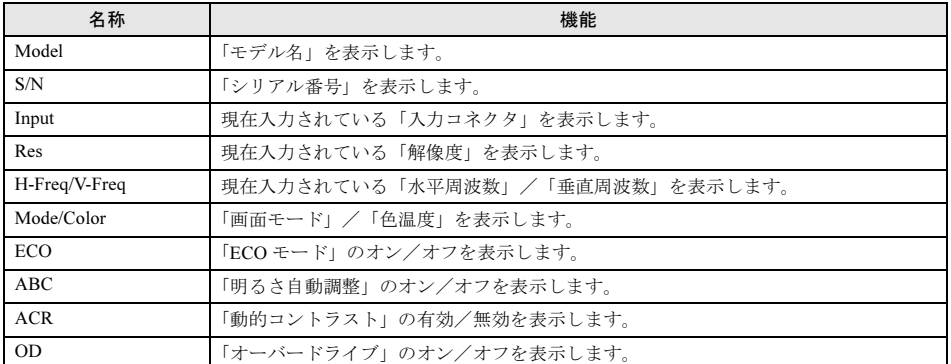

## <span id="page-21-1"></span>■INPUT

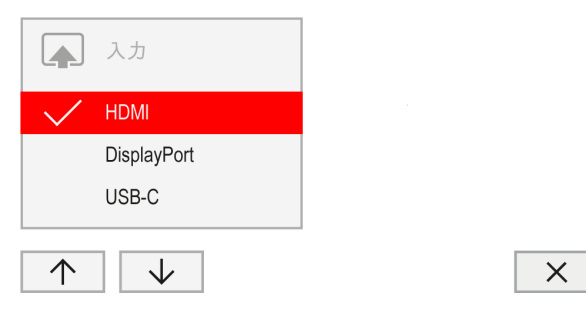

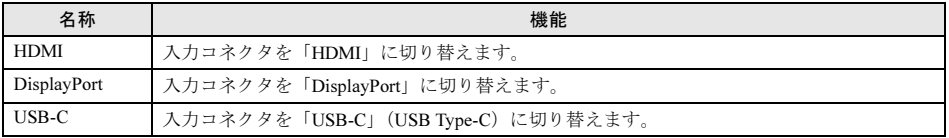

<span id="page-22-0"></span>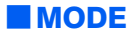

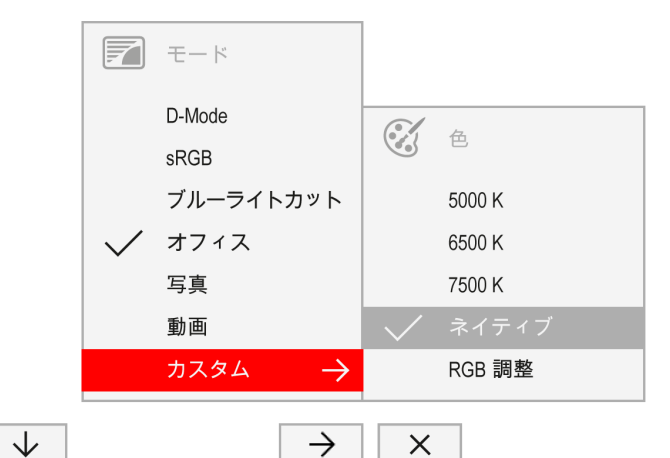

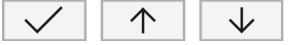

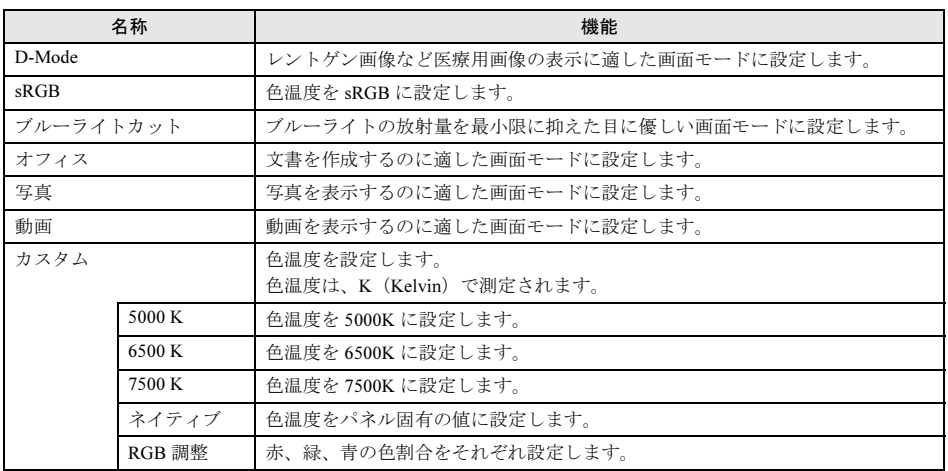

<span id="page-22-1"></span>■オーディオ

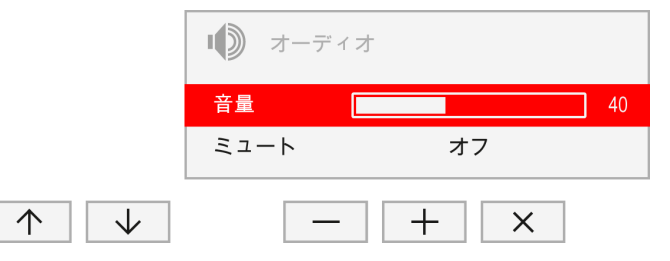

□ 調整項目の内容

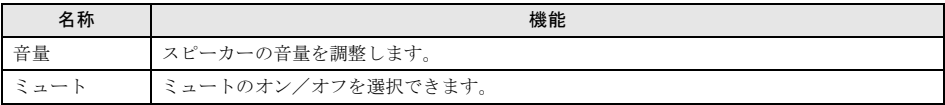

## $P$  POINT

▶省電力状態になると、スピーカーからの音声出力が停止します。

# <span id="page-23-0"></span>■明るさ / コントラスト

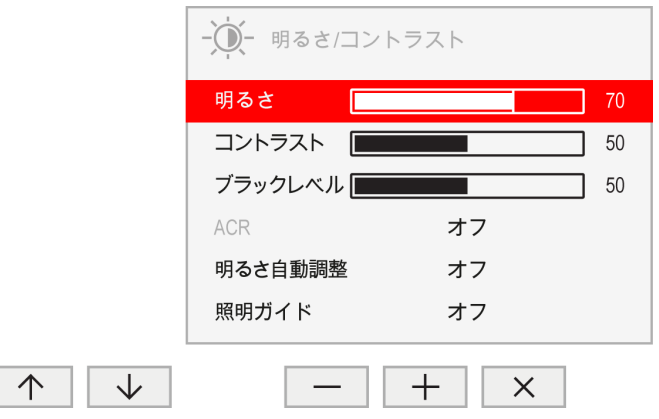

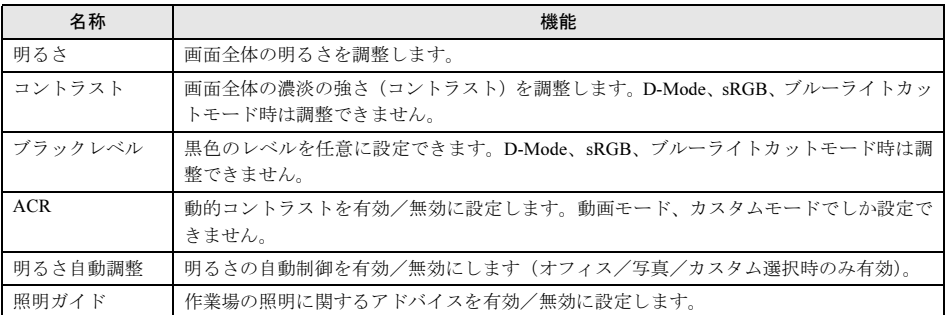

<span id="page-24-0"></span>本製品には LAN アダプターが搭載されています。

# <span id="page-24-1"></span>通信

本製品に LAN ケーブルで接続した機器と、USB UP コネクタ(Type-B)または USB UP コネクタ (Type-C)に接続したコンピューターとの通信を行います。USB ケーブルまたは USB Type-C ケーブ ルで本製品とコンピューターを接続してください。

## **必重要**

- ▶本製品の LAN アダプターは Windows 10(64 ビット版/ 32 ビット版)に対応しています。それ以外の OS は、サポート対象外です。
- ▶ 最新の LAN ドライバーのダウンロード、インストールについては[、「ディスプレイドライバー/](#page-12-0) LAN ドラ [イバーのインストール」\(→](#page-12-0) P.13)をご覧ください。
- 本製品の LAN アダプターは、コンピューターの「スタート」ボタン→「設定」→「ネットワークとイン ターネット」→画面右側の「ネットワークのプロパティを表示」を順にクリックし、表示される画面で 「Realtek USB GbE Family Controller」と表示されます。 ドライバーの更新やネットワークを設定する場合は、「Realtek USB GbE Family Controller」を選択して ください。

# <span id="page-24-2"></span>Wake on LAN 機能

Wake on LAN 機能とは、他のコンピューターから有線 LAN 経由で、使用したいコンピューターを起 動、レジュームする機能です。

本製品の LAN アダプターは、Wake on LAN 機能に対応しており、スリープ状態や休止状態からレ ジュームすることができます。ご使用できる機能は、本製品を接続しているコンピューターにより 異なります。

Wake on LAN 機能を使用するには、コンピューターの Wake on LAN 機能を有効に設定する必要があ ります。Wake on LAN を有効にするには、「デバイスマネージャー」の「ネットワークアダプター」 から「Realtek USB GbE Family Controller」をダブルクリックしてプロパティを表示し、「電源の管理」 タブの「このデバイスでコンピューターのスタンバイ状態を解除できるようにする」にチェックを 付けてください。また、接続するコンピューターによっては、BIOSの設定を変更する必要があります。 詳しくは、LAN ドライバーのインストール手順書またはコンピューターのマニュアルをご覧くださ い。

# **| % 重 要**

- Wake on LAN 機能を使用する場合は、最新の LAN ドライバーをインストールしてください。

# $P$ POINT

- ▶1000Mbps のネットワーク速度しかサポートしていないハブでは、Wake on LAN 機能は使用できません。
- Wake on LAN 機能を使用する場合は、次の両方でリンク速度とデュプレックス共に自動検出可能な設定 (オートネゴシエーション)にしてください。

本製品の有線 LAN インターフェースと接続するハブのポートの両方が自動検出可能な設定になっていな い場合、コンピューターが省電力状態や電源オフ状態のときにハブやポートをつなぎ変えたり、ポート の設定を変えたりすると Wake on LAN 機能が動作しない場合があります。

# <span id="page-25-0"></span>MAC アドレスパススルー機能

本製品の LAN アダプターは、MAC アドレスパススルー機能に対応しています。 MAC アドレスパススルー機能とは、コンピューターに接続している周辺機器の MAC アドレスを、 コンピューターの MAC アドレスに自動で変更する機能です。

本製品の LAN アダプターを使用する場合、通常は本製品の MAC アドレスが使われます。 MAC アドレスパススルー機能を使用する場合は、接続するコンピューターが MAC アドレスパス スルー機能に対応している必要があります。本製品を接続しているコンピューターの BIOS を設定 することで、本製品の LAN アダプターの MAC アドレスを、コンピューターの MAC アドレスに自 動で変更することができます。詳しくは、コンピューターのマニュアルをご覧ください。

# $P$ POINT

- ▶ネットワークの接続が切れる場合は、接続しているコンピューターの MAC アドレスパススルー機能の設 定によることがあります。
- MAC アドレスパススルー機能を有効にしたときは、複数の有線 LAN に同時に接続しないでください。詳 しくは、コンピューターのマニュアルをご覧ください。

# <span id="page-26-0"></span>6 コンピューター本体切替機能 (KVM ス イッチ)

1 組のキーボード、マウス、ディスプレイの接続先を切り替えて、複数のコンピューター を操作するための機器を KVM スイッチといいます。 本製品はコンピューター本体切替機能を搭載しているので、2 台のコンピューターと、1 組のキーボード、マウス、および LAN ケーブルを本製品に接続することで、コンピュー ターの表示を切り替えて使用できるようになります。

## $P$ POINT

- 2 台のコンピューターのうち、1 台は必ず USB Type-C ケーブルを接続する必要があります。
- LAN ケーブルを本製品の LAN コネクタに接続すると、通信がコンピューター本体切替機能により、本製 品に映像が表示されているコンピューターに切り替わります。

# <span id="page-27-0"></span>2台のコンピューターを接続する

本製品に、2 台のコンピューター、1 組のキーボード、マウス、および LAN ケーブルを接続する方 法を説明します。

<接続例>

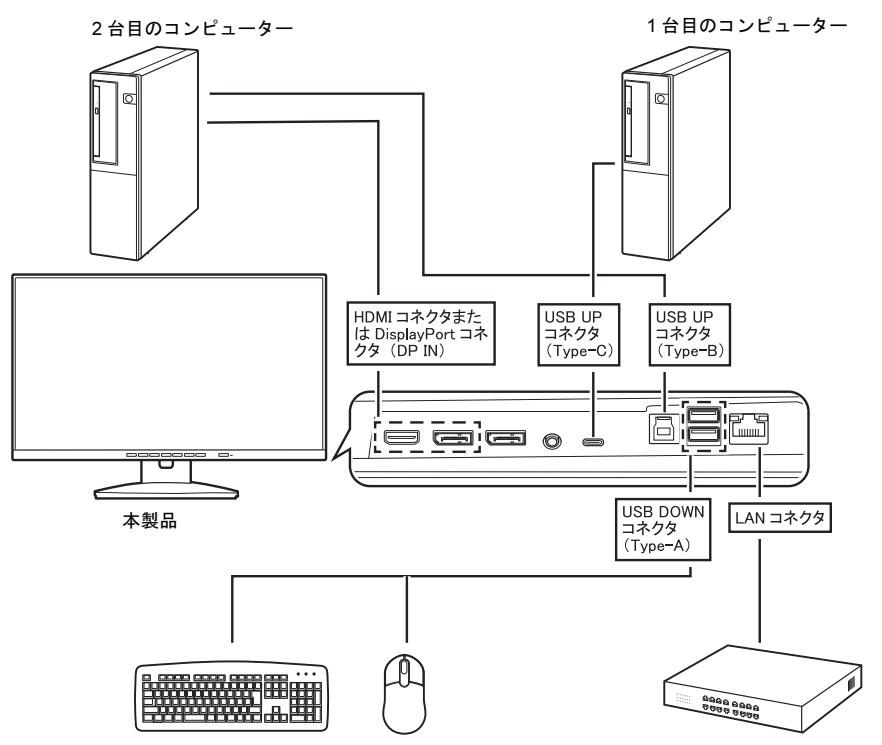

- ・1 台目のコンピューターは、USB Type-C コネクタ(DisplayPort Alternate Mode 対応)と本製品の 背面にある USB UP コネクタ(Type-C)を、添付の USB Type-C ケーブルで接続してください。
- ・2 台目のコンピューターは、HDMI コネクタまたは DisplayPort コネクタと本製品の背面にある HDMI コネクタまたは DisplayPort コネクタ (DP IN) を、添付の HDMI ケーブルまたは DisplayPort 信号ケーブルで接続してください。 また、USB コネクタと本製品の背面にある USB UP コネクタ (Type-B) を、添付の USB ケーブル で接続してください。
- ・キーボードとマウスは、本製品の背面にある USB DOWN コネクタ(Type-A)に接続してください。
- ・LAN コネクタに LAN ケーブルを接続してください。

# <span id="page-28-0"></span>表示するコンピューターを切り替える

USB UP コネクタ (Type-C) に接続したコンピューターの映像が、優先的に本製品に表示されます。 DisnlavPort コネクタ (DP IN) または HDMI コネクタに接続したコンピューターの表示に切り替えた い場合は、INPUT ボタンを長押ししてください。

「入力の切り替え」画面が表示されるので、プログレスバーがすべて塗りつぶされるまで、INPUT ボ タンを押し続けてください。

プログレスバーがすべて塗りつぶされる前に、INPUT ボタンを離すと、OSD の入力メニューが表示 されます。その場合は、↑ボタンを押して、「HDMI」または「DisplayPort」を設定してください。

### $P$ POINT

- -「HDMI」または「DisplayPort」の設定状態で、HDMI ケーブルまたは DisplayPort 信号ケーブルを取り外 した場合、入力は「USB-C」に切り替わります。「USB-C」の設定状態で、USB Type-C ケーブルの取り 外し、接続を行っても入力が切り替わることはありません。
- -「HDMI」または「DisplayPort」の設定状態で、USB Type-C ケーブルを取り外し後、接続した場合は、 「USB-C」に設定が切り替わります。

<span id="page-29-0"></span>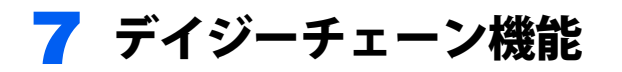

本製品には、コンピューターの DisplayPort 出力または USB Type-C 出力に最大 2 台の ディスプレイを数珠つなぎに接続できるデイジーチェーン機能を搭載しています。

## 修重要

- ▶ コンピューターが DP 1.2 または USB3.1 (Gen1、DisplayPort Alternate Mode 対応) に対応していること を確認してから、デイジーチェーン機能を有効にしてください。未対応の場合、コンピューターがディ スプレイを認識しなくなる可能性があります。
- 本製品に添付されているDisplayPort信号ケーブルまたはUSB Type-Cケーブルを使用してください。ただ し、1 台目と 2 台目のディスプレイは、添付の DisplayPort 信号ケーブルを使って接続してください。
- **▶本製品以外のディスプレイで、デイジーチェーン機能は使用できません。**
- OSD の「詳細設定」の「デイジーチェーン」は、DisplayPort または USB Type-C での映像信号入力時し か表示されません。HDMI 入力では表示されません。

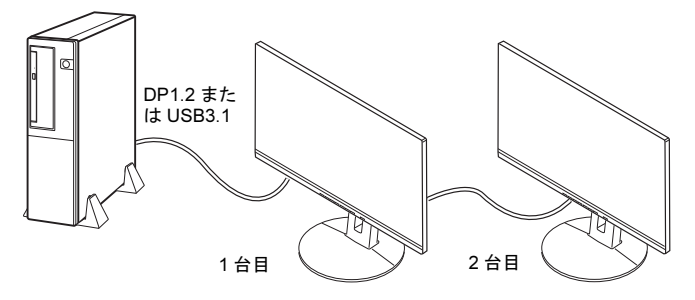

- 1 次のどちらか片方のケーブルを使って、コンピューターと <sup>1</sup> 台目のディスプレイ を接続します。
	- 添付の DisplayPort 信号ケーブルを使用する場合 コンピューターの DisplayPort コネクタと 1 台目のディスプレイの DisplayPort コネクタ (DP IN)を接続します。
	- 添付の USB Type-C ケーブルを使用する場合 コンピューターの USB Type-C コネクタと 1 台目のディスプレイの USB UP コネクタ (Type-C)を接続します。
- 2 添付の DisplayPort 信号ケーブルで、2台目のディスプレイの DisplayPort コ ネクタ(DP IN)と1台目のディスプレイの DisplayPort コネクタ(DP OUT)を 接続します。
- 3 <sup>1</sup> 台目のディスプレイの MENU ボタンを押して、メニューを表示します。
- 4 ↓ボタンを <sup>2</sup> 回押し、→ボタンを押して、「詳細設定」サブメニューを表示します。
- 5 ↓ボタンを押して、「デイジーチェーン」を選択します。

## 6 ←/→ボタンを押して、「オン」に設定します。

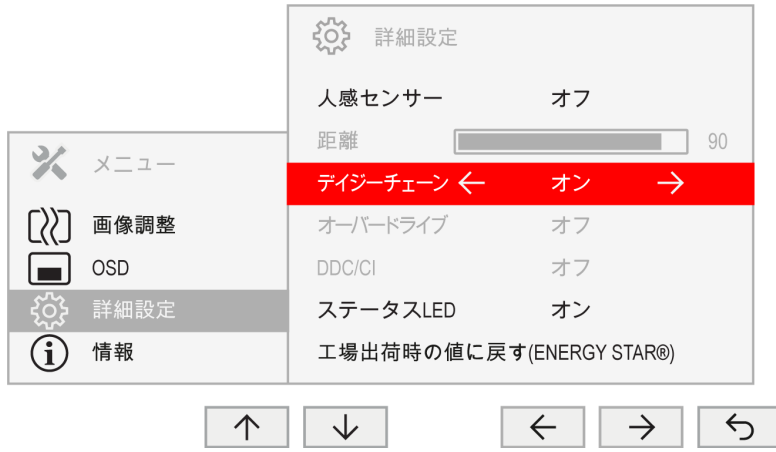

7 「5」ボタンを押して、設定を保存し、メニューに戻ります。

# $P$  POINT.

- ▶デイジーチェーン機能が有効になると、他の信号送信元(HDMI など)の自動検出は無効になります。
- デイジーチェーン機能を無効にする場合は、1 台目のディスプレイの OSD の「詳細設定」で「デイジー チェーン」を「オフ」に設定してください。
- **▶コンピューターが本製品を正しく認識しない場合は、コンピューターを再起動してください。**

# <span id="page-31-0"></span>8 PC- ディスプレイ電源連動機能

本製品は USB Type-C ケーブルでコンピューターと接続することにより、PC- ディスプ レイ電源連動機能を使用することができます。

PC- ディスプレイ電源連動機能とは、ディスプレイの電源ボタンを押すことで、コン ピューターの電源をオン/オフすることができる機能です。

「PC- ディスプレイ電源連動機能」が有効な状態で、本製品の電源ボタンを 2 秒以上押すと、コン ピューターの電源ボタンを押したときの動作を実行します。

2 秒未満で本製品の電源ボタンを押したときでは、コンピューターのスリープボタンを押したときの 動作を実行します。

## 修重要

- ▶接続するコンピューターのUSB Type-CコネクタがUSB Power Deliveryに対応している必要があります。
- → 。<br>▶ PC-ディスプレイ電源連動機能により電源のオン、オフを切り替えるとき、動作の途中でUSB Type-Cケー ブルを抜かないでください。

USB Type-C ケーブルを抜くときは、ディスプレイの状態遷移が完了していることを確認し、完了後に 行ってください。また、状態遷移中に電源ボタンを押さないでください。電源ボタンを押した場合、処 理可能な状態に遷移します。ディスプレイの状態遷移については[、「電源ランプについて」\(→](#page-33-0) P.34) を ご覧ください。

- PC-ディスプレイ電源連動機能を使用するには、コンピューターがPC-ディスプレイ電源連動機能に対応 している必要があります。PC- ディスプレイ電源連動に対応したコンピューターについては、富士通製 品情報ページ内にある「システム構成図」([https://jp.fujitsu.com/platform/pc/product/catalog\\_syskou/](https://jp.fujitsu.com/platform/pc/product/catalog_syskou/)) を ご覧ください。
	- コンピューターの機種によっては、BIOS の設定が必要になります。
	- ・ノート型コンピューターでは、BIOS セットアップの「情報」メニューの「EC 版数」が 4.1.01 未満の 場合は、「詳細」メニューの「各種設定」→「USB Type-C 充電設定」の「パソコン電源オフ時の動作」 を「充電する」に設定してください。
	- ・BIOS セットアップの「電源管理」メニューの「電源オフ時の USB 電源供給」を「電源 ON」、「ウェイ クアップ設定」の「USB キーボード」を「使用する」に設定してください。
- -「PC- ディスプレイ電源連動機能」を有効にすると、本製品の省電力モードでの消費電力が増加します。
- コンピューターの電源ボタン、スリープボタンを押したときの動作は、必ず「電源ボタンを押したとき の動作」を「シャットダウン」に、「スリープボタンを押したときの動作」を「スリープ状態」に設定し てください。
- PC- ディスプレイ電源連動動作は、本製品を表示状態にしている場合に有効です。 【 】+【P】キーを押すと、複数のディスプレイの表示方法を選択するメニューが表示されます。表 示されたメニューから、本製品を使用する表示方法を選択してください。

### $P$ POINT

- コンピューターの電源ボタン、スリープボタンを押したときの動作は、「スタート」ボタン→「設定」→ 「システム」→画面左側の「電源とスリープ」→画面右側の「電源の追加設定」を順にクリックし、「電 源オプション」ウィンドウ左の「電源ボタンの動作を選択する」をクリックし、「電源とスリープおよび カバー設定」で設定することができます。詳しくは、コンピューターのマニュアルをご覧ください。

# <span id="page-32-0"></span>設定する

1 本製品の背面にある USB UP コネクタ (Tvpe-C) と、接続するコンピューター にある USB Type-C コネクタ (DisplayPort Alternate Mode 対応) を、USB Type-C ケーブルで接続します。

### $P$ POINT

- INPUT ボタンを押し、「USB-C」が選択されていることを確認してください。

- 2. MENU ボタンを押して、メニューを表示します。
- 3 ↓ボタンを <sup>2</sup> 回押し、→ボタンを押して、「詳細設定」サブメニューを表示します。
- ▲ ↑ボタンを2回押して、「電源ボタン」を選択します。

## $P$ POINT

- INPUT ボタンを押し、「HDMI」または「DisplayPort」が選択されている場合は、「電源ボタン」 は表示されません。
- 5 ←/→ボタンを押して、「コンピューター」に設定します。

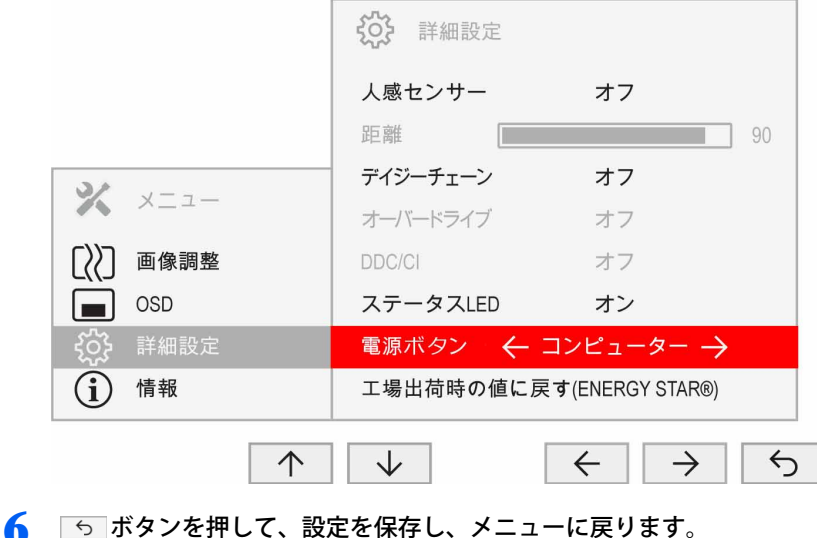

# <span id="page-33-0"></span>電源ランプについて

PC- ディスプレイ電源連動機能の使用時、本製品の電源ランプは、白色またはオレンジ色に点灯し ます。

PC- ディスプレイ電源連動機能の未使用時、本製品の電源ランプは、青色、緑色、またはオレンジ 色です (→ [P.35](#page-34-0))。

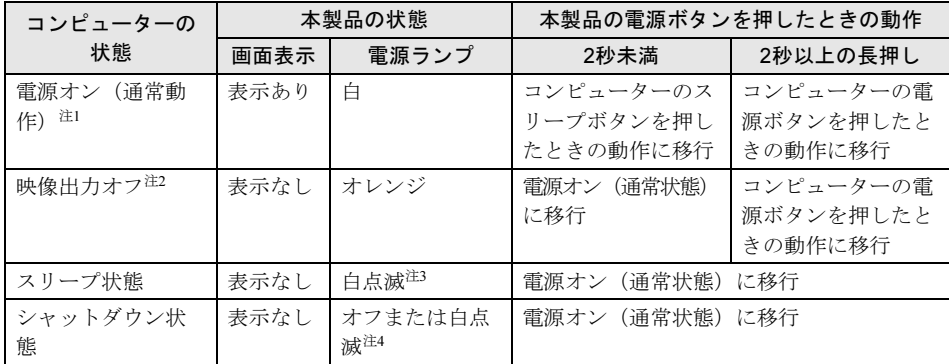

<span id="page-33-1"></span>注 1:コンピューターの電源がオンで、画面が表示されている状態です。画面が表示されていない「模様なし」のスク リーンセーバー状態を含みます。

<span id="page-33-2"></span>注 2:コンピューターの電源がオンで、「ディスプレイの電源を切る」が有効になっている状態です。

<span id="page-33-3"></span>注 3: USB Type-C ケーブルで接続されたコンピューターが省電力モードの場合、本製品の電源ランプの点滅によって、 コンピューターの本機能に対するサポート状態を示します。

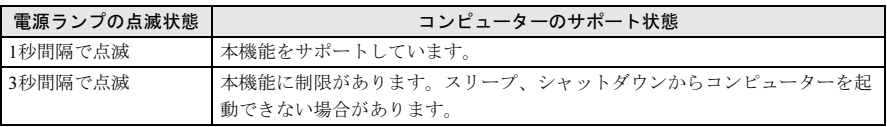

<span id="page-33-4"></span>注4:接続するコンピューターによって電源ランプの動作が異なります。

# <span id="page-34-0"></span>9 省電力機能

本製品はコンピューターの省電力機能に対応しています。この機能は、マウスおよびキー ボードが一定時間操作されないと、画像の表示を中断し、電力の消費を抑えます。 省電力状態では、画面の表示が中断し、本製品の電源ランプはオレンジ色に点灯します。 省電力状態から元の状態に戻すには、キーボードのいずれかのキーを押すかマウスを動かします。 本製品は、コンピューターの制御に応じて、次の表に示すいずれかの状態に移行します。移行時に は画面に「スリープモードに入ります」というメッセージが表示されます。省電力機能については、 コンピューターのマニュアルをご覧ください。

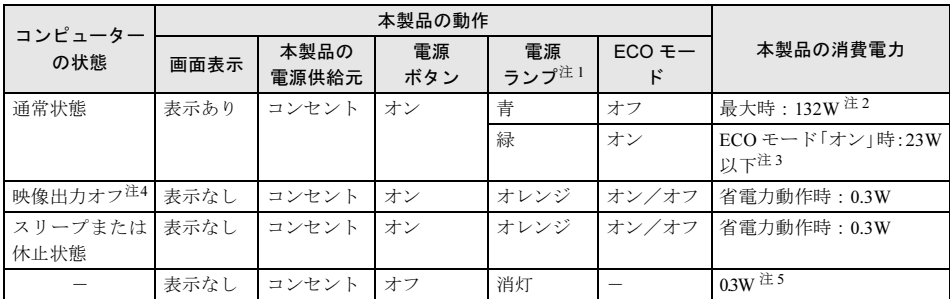

<span id="page-34-5"></span><span id="page-34-4"></span>注 1:PC- ディスプレイ電源連動機能が有効な場合は、電源ランプの動作は、PC- ディスプレイ電源連動機能に従います。 注 2:ECO モード「オフ」、スピーカー ON、USB 接続負荷最大、輝度最大時の状態です。

<span id="page-34-3"></span>注 3:ご購入時の状態での消費電力です。ECO モード「オン」、スピーカー OFF、USB 接続なしの状態です。

<span id="page-34-2"></span>注 4:コンピューターの省電力機能により画面の表示が中断されてから、スリープまたは休止状態に移行する前の 状態です。

<span id="page-34-1"></span>注 5:電源ボタン「オフ」時の電力消費は、電源ケーブルをコンセントから抜くことにより0にすることができます。

# <span id="page-35-0"></span>10トラブルシューティング

本製品のご使用に際して何か困ったことが起きた場合は、次の内容をお調べください。お 客様からお問い合わせの多いトラブルに関する症状、原因、対処方法を記載しています。 問題が解決できない場合は、ご購入元にご確認いただくか、故障・修理に関するお問い 合わせ先にご相談ください。お問い合わせ先については、『取扱説明書』をご覧ください。

# <span id="page-35-1"></span>画面がおかしい

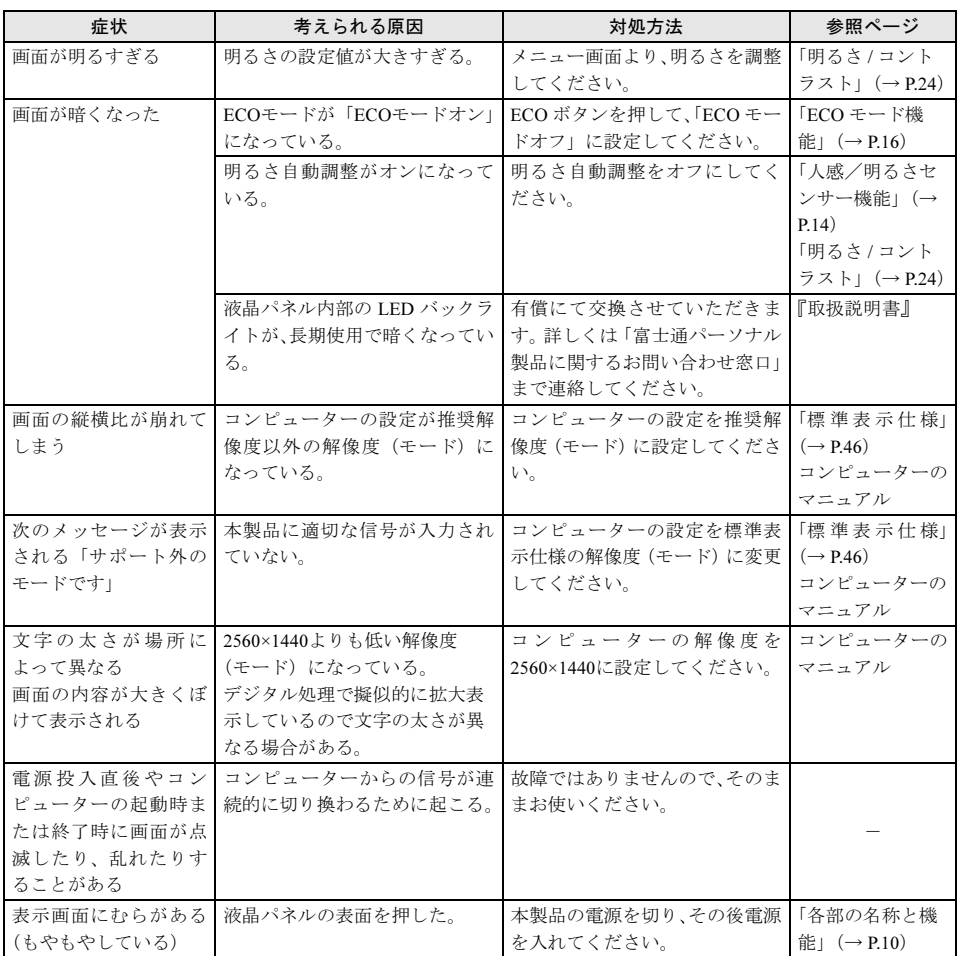

# <span id="page-36-0"></span>画面が調節できない

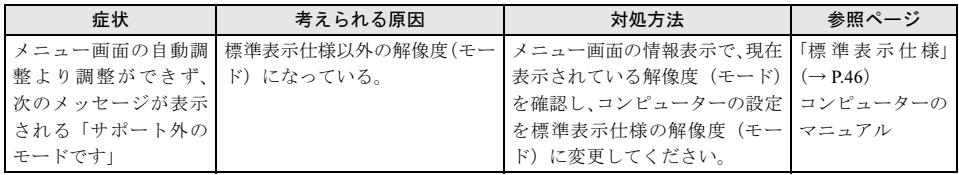

# <span id="page-36-1"></span>音が聞こえない/変な音が聞こえる

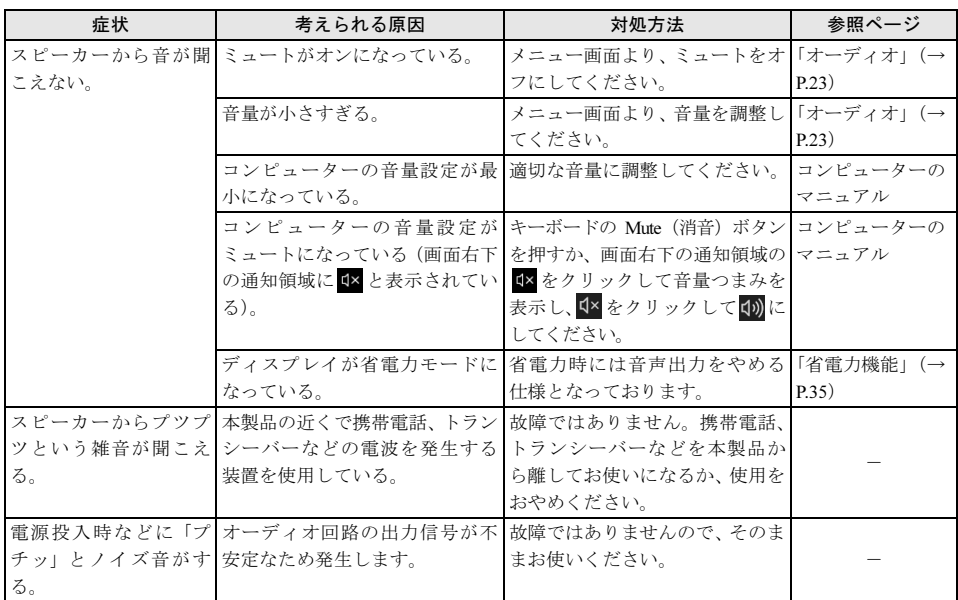

# <span id="page-37-0"></span>その他

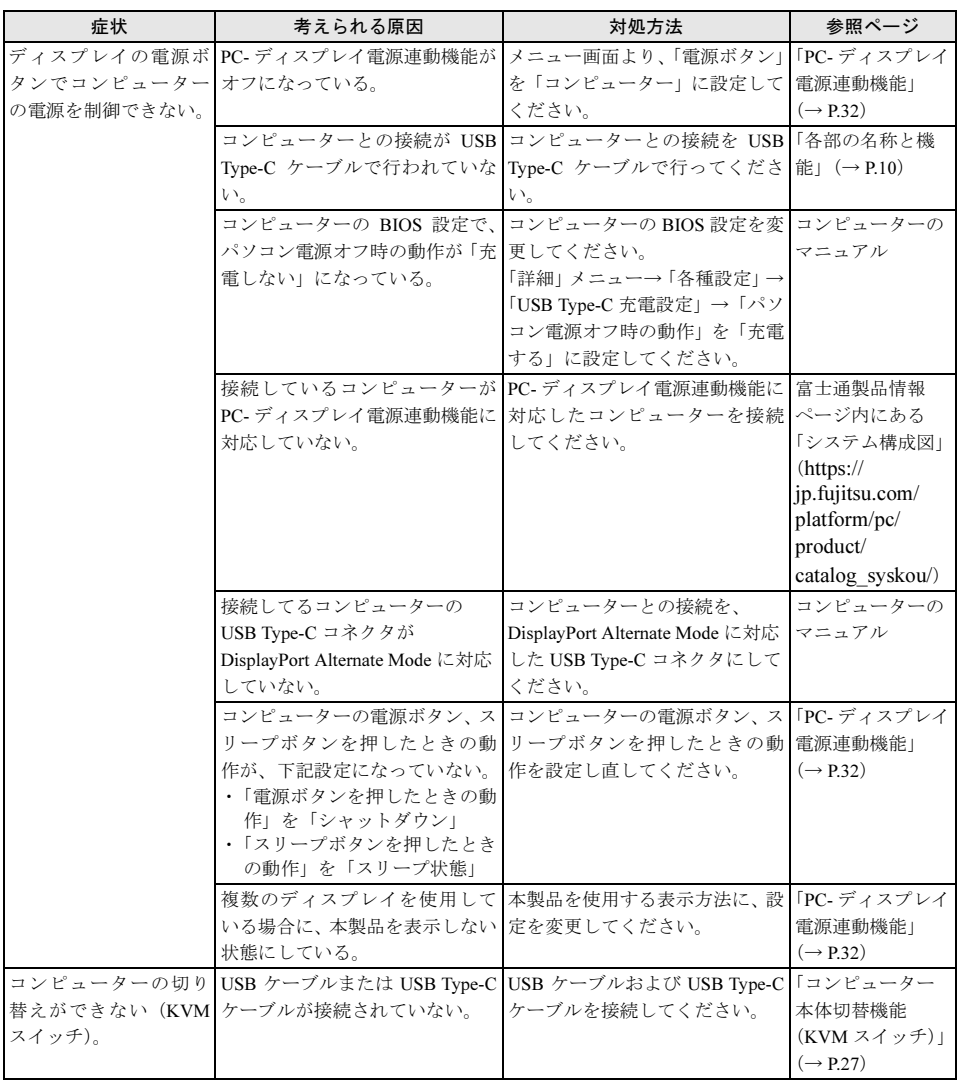

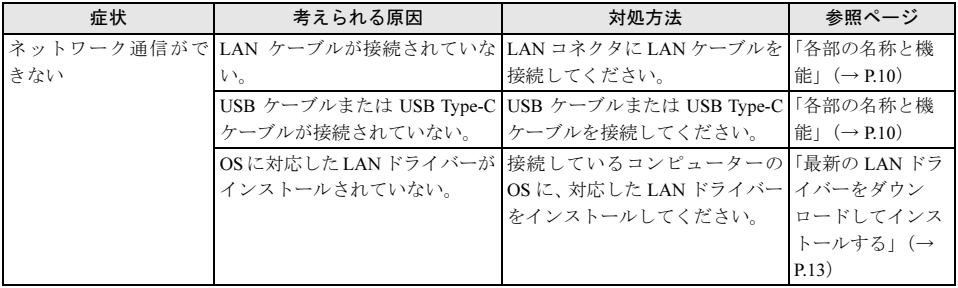

# <span id="page-39-0"></span>日常のお手入れ

# <span id="page-39-1"></span>清掃する

お手入れの前に本製品の電源を切り、本製品の各ケーブルをコンセントまたはコンピューターから 抜いてください。

# 修重要

- ▶ 化学ぞうきんや市販クリーナーは、次の成分を含んだものがあり、画面の表面コーティングやカバーを 傷つける場合がありますので、使用しないでください。
	- ・アルカリ性成分を含んだもの
	- 界面活性剤を含んだもの
	- ・アルコール成分を含んだもの
	- ・シンナーやベンジンなどの揮発性の強いもの
	- •研磨材を含んだもの など
- 本製品を清掃するときには、傷が付くのを防ぐため次の点にご注意ください。
	- ・柔らかい布をご使用ください。
	- ・力を入れすぎないようにしてください。
- **▶清掃用スプレー(可燃性物質を含むもの)を使用しないでください。**

#### □ 画面

ガーゼなどの柔らかい布で拭いてください。

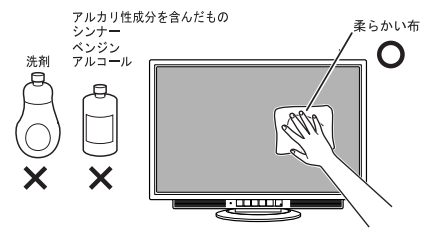

#### □ カバー

水または中性洗剤を含ませ、固く絞った布で拭いてください。中性洗剤を使用した場合は、水に浸 して固く絞った布で、中性洗剤を拭き取ってください。また、拭き取るときは、本製品に水が入ら ないように充分注意してください。

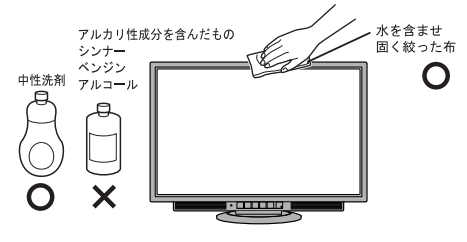

#### □ 人感/明るさセンサー

ガーゼなどの柔らかい布で拭いてください。

<span id="page-40-0"></span>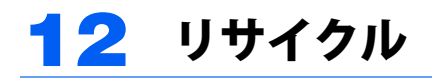

# ■本製品の廃棄について

本製品の廃棄については、富士通のホームページ「ICT 製品の処分・リサイクル方法」([https://](https://www.fujitsu.com/jp/about/environment/recycleinfo/) [www.fujitsu.com/jp/about/environment/recycleinfo/](https://www.fujitsu.com/jp/about/environment/recycleinfo/))をご覧ください。

<span id="page-41-0"></span>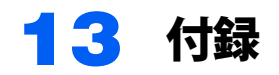

# <span id="page-41-1"></span>アームまたは壁掛けキットの取り付け方法

本製品はスタンドを取り外して、VESA FDMI 規格対応のアームまたは壁掛けキットを取り付けるこ とができます。

ドライバーをご用意ください。

## 修重要

- 本製品に取り付けるアームまたは壁掛けキットは、VESA FDMI 規格に適合したものをお選びください。
- **▶本製品に取り付けられるアームまたは壁掛けキットは、次の条件を満たしている必要があります。** 
	- ・取り付け部分のネジ穴の間隔が 100mm×100mm である
	- ・M4×10mm のネジで、取り付けができる
	- ・8kg の重さに耐えられる
- ▶ネジは、VESA FDMI 規格対応のアームまたは壁掛けキットに添付されているもの(M4×10mm)を必ず 使用してください。
- ▶ネジは最後までしっかりと締めてください。取り付け方が不十分な場合、外れて落ちたり倒れたりして、 けがや故障の原因となります。
- ▶アームまたは壁掛けキットを取り付けおよび設置するときは、アームまたは壁掛けキットのマニュアル もご覧ください。
	- 1 すでにケーブルを接続している場合は、いったんすべてのケーブルを取り外しま す。
	- 2 カバー/液晶パネルに傷が付かないように、柔らかい布などを敷いた安定した場所 に、液晶パネル面を下に向けて置きます。

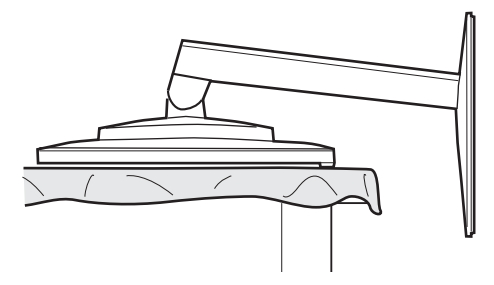

**3** ネジ (4ヶ所) を外します。

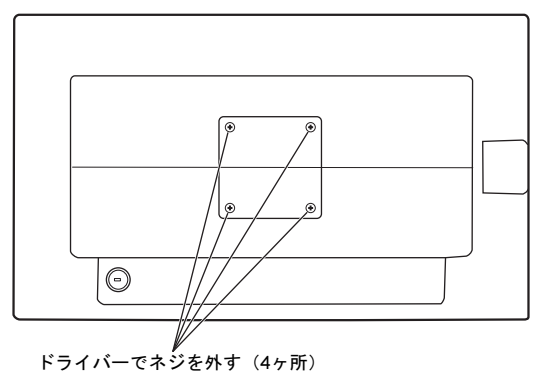

### $P$  POINT.

▶ 取り外したスタンドとネジは、スタンドの使用時に必要ですので、大切に保管してください。

▲ スタンドを取り外します。

## △注意

・スタンドを必ず手で持って作業してください。スタンドの落下により、破損、けがのおそ れがあります。

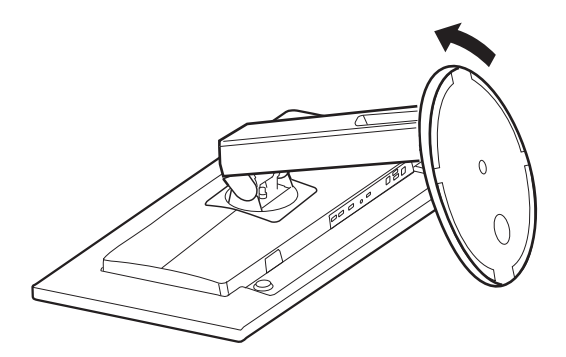

### 5 本製品をアームや壁掛けキットに取り付けます。

本製品のアーム、壁掛けキット固定用ネジ穴(4ヶ所)に、アームまたは壁掛けキットのネジ 穴を合わせ、アームまたは壁掛けキットに添付されているネジ4本 (M4×10mm)で取り付け てください。

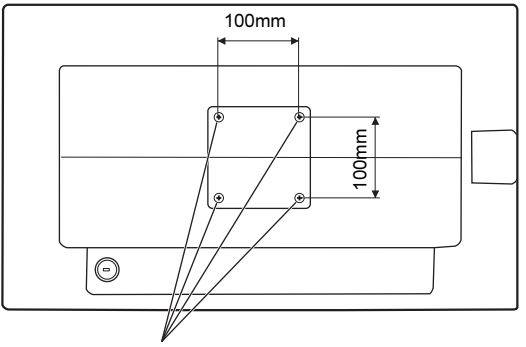

アーム、壁掛けキット固定用ネジ穴

■ アームまたは壁掛けキットを設置した後、ケーブルを接続します。

### $P$  POINT

▶アームまたは壁掛けキットを設置した後で、本製品背面のコネクタにケーブルを接続できない 場合は、アームまたは壁掛けキットを設置する前にケーブルを接続してください。

## ■取り外したスタンドを取り付ける

取り外したスタンドを取り付ける場合には、次の方法で行います。

1 (1) スタンド上部のツメ (2ヶ所) を引っかけ、(2) スタンドを取り付けます。

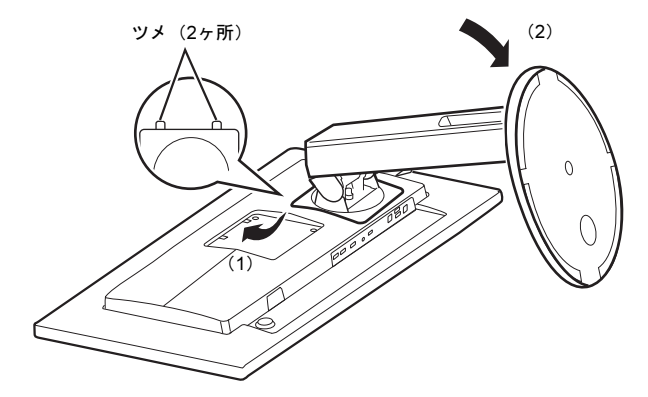

2 ネジ (4ヶ所) を取り付けます。

<span id="page-44-0"></span>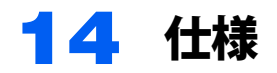

# <span id="page-44-1"></span>本体仕様

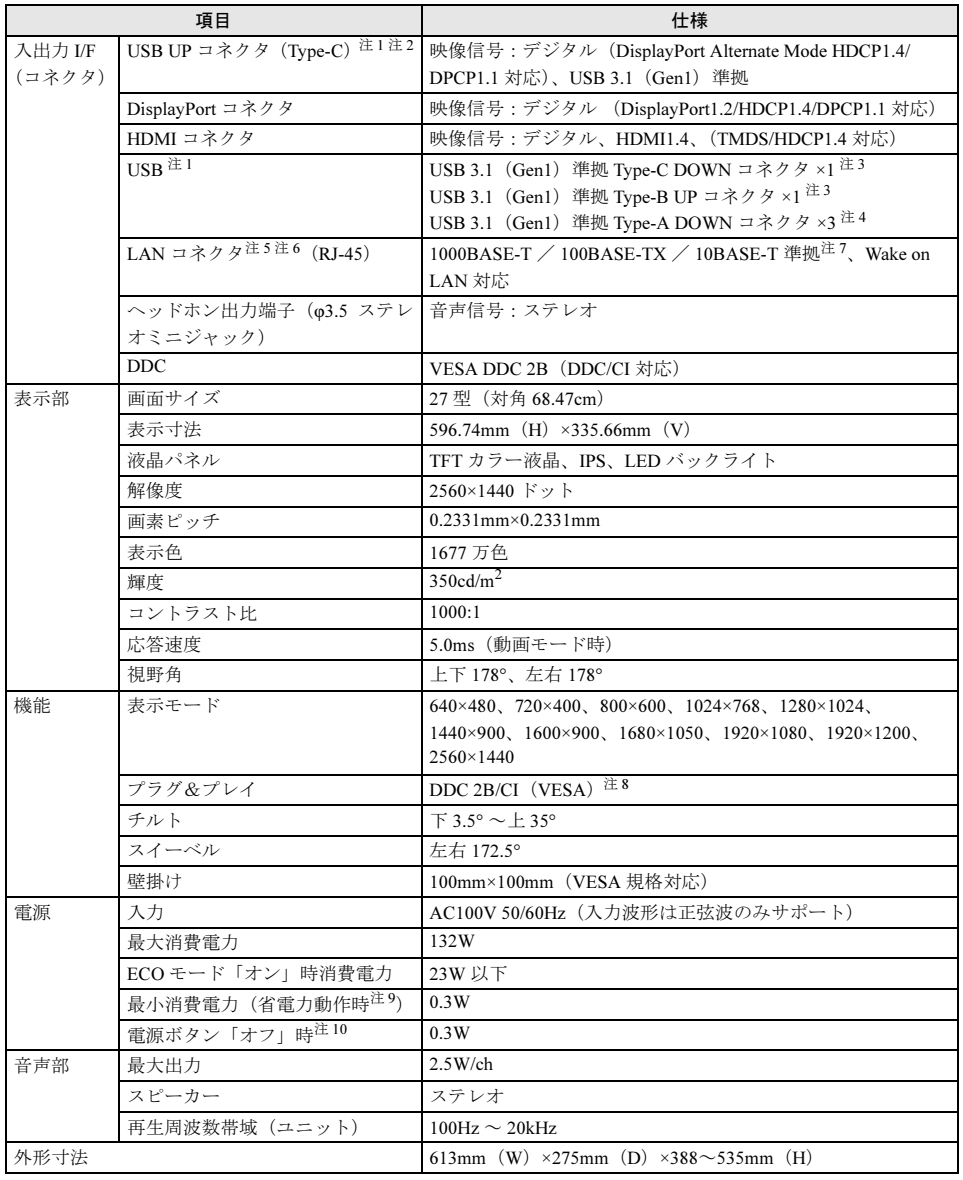

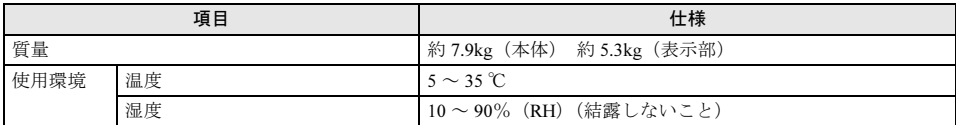

<span id="page-45-6"></span>注 1:• すべての USB 対応周辺機器の動作を保証するものではありません。

• 接続した USB 3.1 対応機器の転送速度は最大 5Gbps(理論値)、USB 3.0 対応機器の転送速度は最大 5Gbps (理論値)、USB 2.0 対応機器の転送速度は最大 480Mbps(理論値)です。

- <span id="page-45-7"></span>注 2:USB Power Deliveryによる電源出力(最大65W(20V、3.25A))に対応しています。映像入力に対応しています。
- <span id="page-45-8"></span>注 3:USB3.1 準拠のポートについて、外部から電源が供給されない USB 対応周辺機器を接続するときの消費電流 の最大容量は、1 ポートにつき 3.0A です。詳しくは、USB 対応周辺機器のマニュアルをご覧ください。
- <span id="page-45-9"></span>注 4:USB3.1 準拠のポートについて、外部から電源が供給されない USB 対応周辺機器を接続するときの消費電流 の最大容量は、1 ポートにつき 900mA です。詳しくは、USB 対応周辺機器のマニュアルをご覧ください。
- <span id="page-45-1"></span>注5:MAC アドレスパススルー機能に対応しています。
- <span id="page-45-10"></span>注 6:USB Type-C ケーブルまたは USB ケーブルを使用して、コンピューターから本製品内蔵 LAN をフロー制御 付きのハブに接続して使用する場合、通信中に USB Type-C ケーブルまたは USB ケーブルを抜くと、まれ に同ハブに接続された他のコンピューターが通信不能になることがあります。 これは本製品内蔵 LAN とコンピューターが切断されたことでデータの授受ができず、他のコンピューター が待たされるためです。この場合、LAN ドライバーのフロー制御を「無効」に設定することにより、本現 象は回避されます。
- <span id="page-45-2"></span>注 7: • 1000Mbps は 1000BASE-T の理論上の最高速度であり、実際の通信速度はお使いの機器やネットワーク環 境により変化します。
	- 10 0 0 Mbps の通信を行うためには、1000BASE-T に対応したハブが必要となります。また、LAN ケーブル には、1000BASE-T に対応したエンハンスドカテゴリー 5(カテゴリー 5E)以上の LAN ケーブルを使用し てください。
	- LAN コネクタは、コンピューターとは USB 経由で接続されています。そのため、本製品が接続されている コンピューターで、大量の高速通信を行っている場合、LAN の通信速度が落ちることがあります。
	- 電気通信事業者の基幹設備へ直接回線接続するための技術適合認定は取得しておりません。
- <span id="page-45-3"></span>注 8: 本製品は、VESA (Video Electronics Standards Association) の DDC/CI (Display Data Channel Command Interface)規格に対応しています。
- <span id="page-45-4"></span>注 9:コンピューターで設定した自動的にディスプレイの電源を切る時間が経過して、スピーカーを使用せず、明 るさを特に調整しない状態での使用を想定しています。電源ランプがオレンジ色の状態です。
- <span id="page-45-5"></span>注 10:電源ボタン「オフ」時の電力消費は、電源ケーブルをコンセントから抜くことにより 0 にすることができます。

# <span id="page-45-0"></span>標準表示仕様

本製品には、ご購入時に次のような表の解像度(モード)の調整値が登録されています(ま査方式 がインターレースの信号は対応していません)。

#### 〇 : 表示可能 ◎ : 推奨解像度(モード)

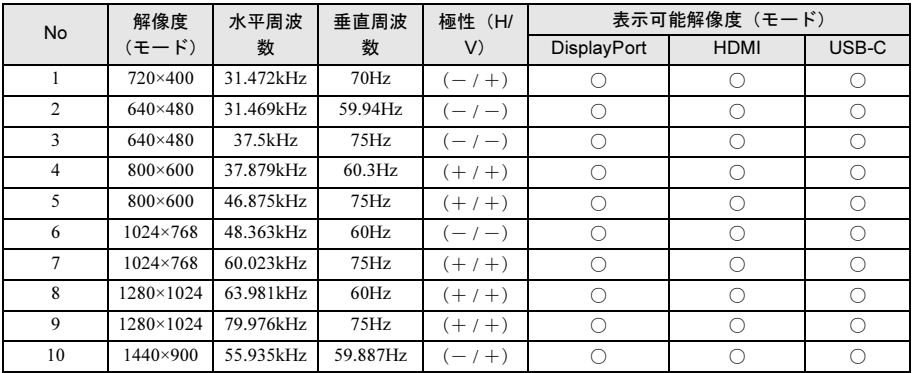

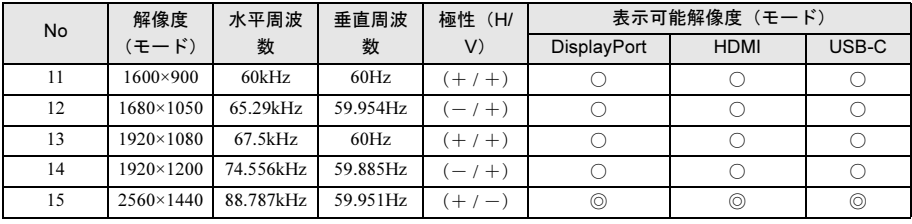

# **修重要**

- ▶ 上表以外の解像度(モード)にコンピューターを設定すると、正常に表示されなくなる場合があります。 → 2560×1440 以外の解像度(モード)では、文字の輪郭がはっきり見えなかったり、細かなストライプの 太さが揃わなかったり、縦横比が異なって画像などにゆがみが発生することがあります。これは、擬似 的に拡大表示(全画面表示)しているためであり、故障ではありません。
- 上表の解像度(モード)であっても、スキャンコンバーターで表示された NTSC 信号については表示品位 を保証するものではありません。

# <span id="page-46-0"></span>コネクタ仕様

# ■デジタル (DisplayPort コネクタ)

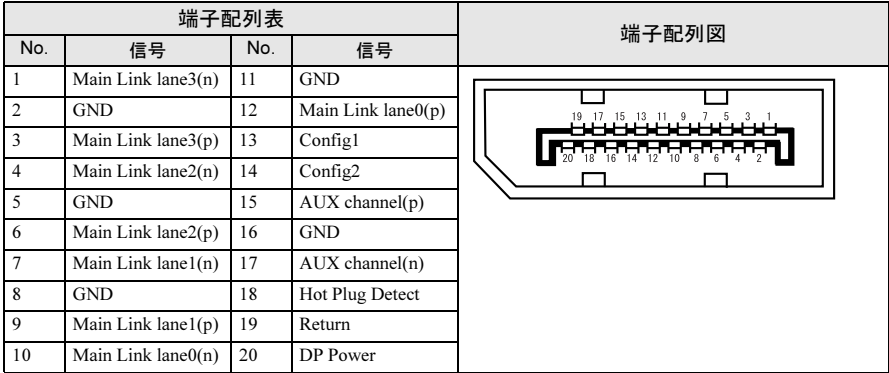

# ■HDMI コネクタ

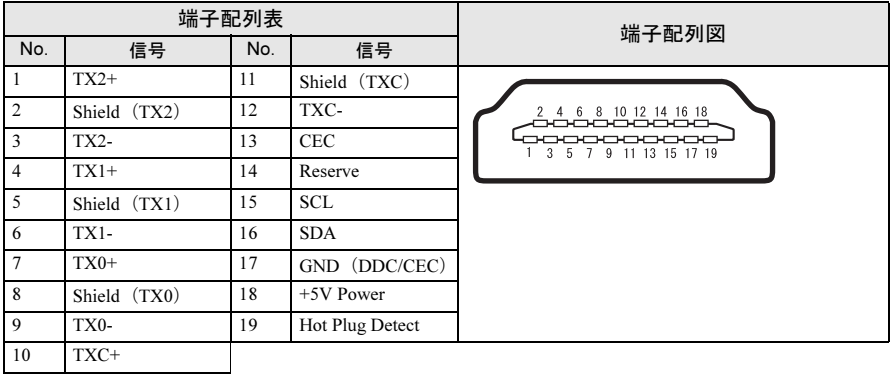

# ■USB コネクタ

## □ Type-A/Type-B

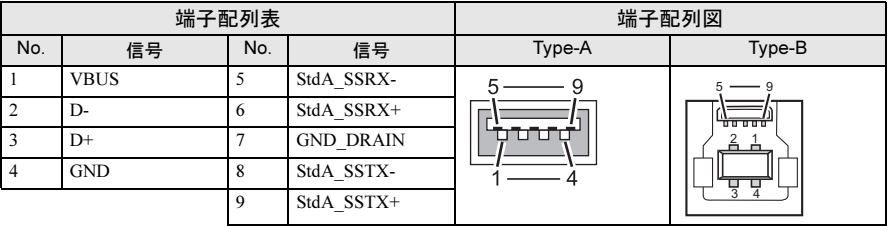

## □ Type-C

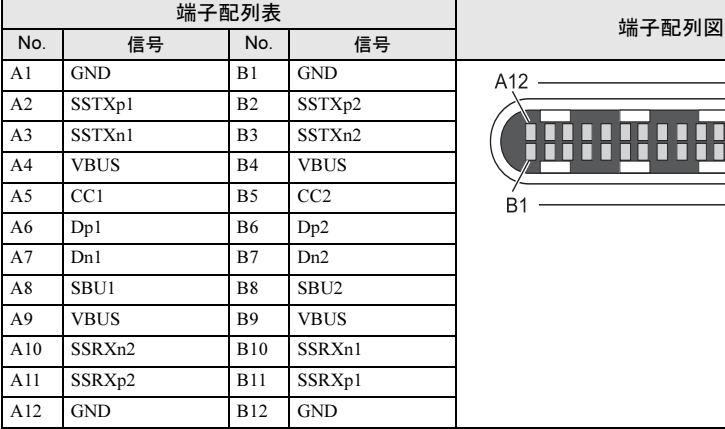

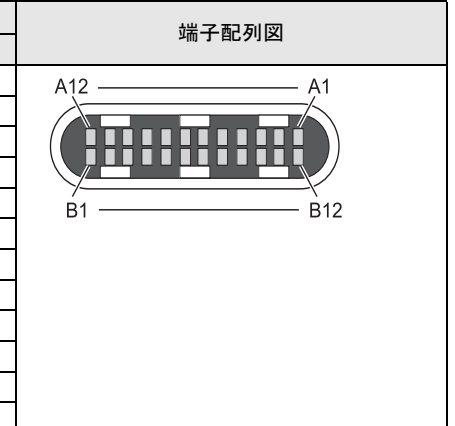

# <span id="page-48-0"></span>外形図

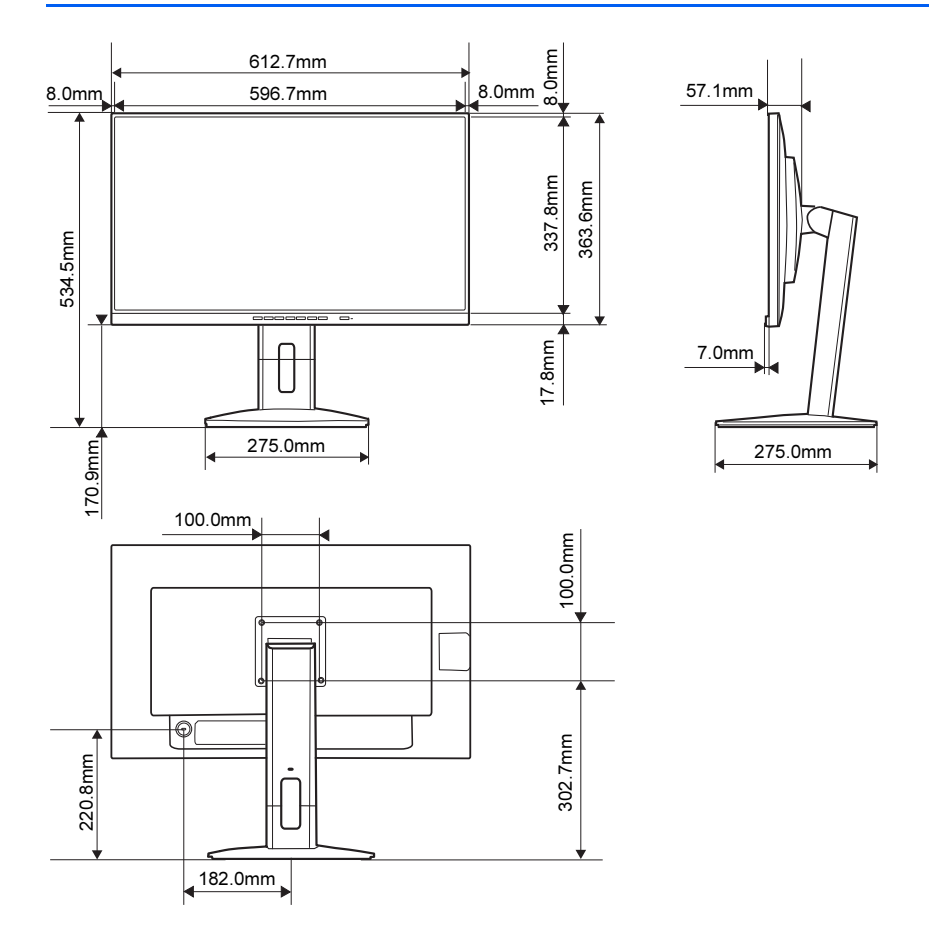

## DISPLAY P27-9T LED (VL-P27-9T) 補足情報

B6FY-4891-02 Z0-01

発 行 日 2022 年 4 月

発 行 責 任 富士通クライアントコンピューティング株式会社

〒 212-0058 神奈川県川崎市幸区鹿島田 1-1-2 新川崎三井ビルディング(ウエストタワー)

- このマニュアルの内容は、改善のため事前連絡なしに変更することがあります。
- このマニュアルに記載されたデータの使用に起因する第三者の特許権およびその他の権利の侵害に ついては、当社はその責を負いません。
- ●無断転載を禁じます。